**T.C. MİLLÎ EĞİTİM BAKANLIĞI** 

# **ELEKTRİK-ELEKTRONİK TEKNOLOJİSİ**

## **PRİPORT KULLANIMI VE BAKIMLARI 523EO0029**

**Ankara, 2011**

- Bu modül, mesleki ve teknik eğitim okul/kurumlarında uygulanan Çerçeve Öğretim Programlarında yer alan yeterlikleri kazandırmaya yönelik olarak öğrencilere rehberlik etmek amacıyla hazırlanmış bireysel öğrenme materyalidir.
- $\bullet$  Millî Eğitim Bakanlığınca ücretsiz olarak verilmiştir.
- $\bullet$  PARA İLE SATILMAZ.

# $i$ ÇİNDEKİLER

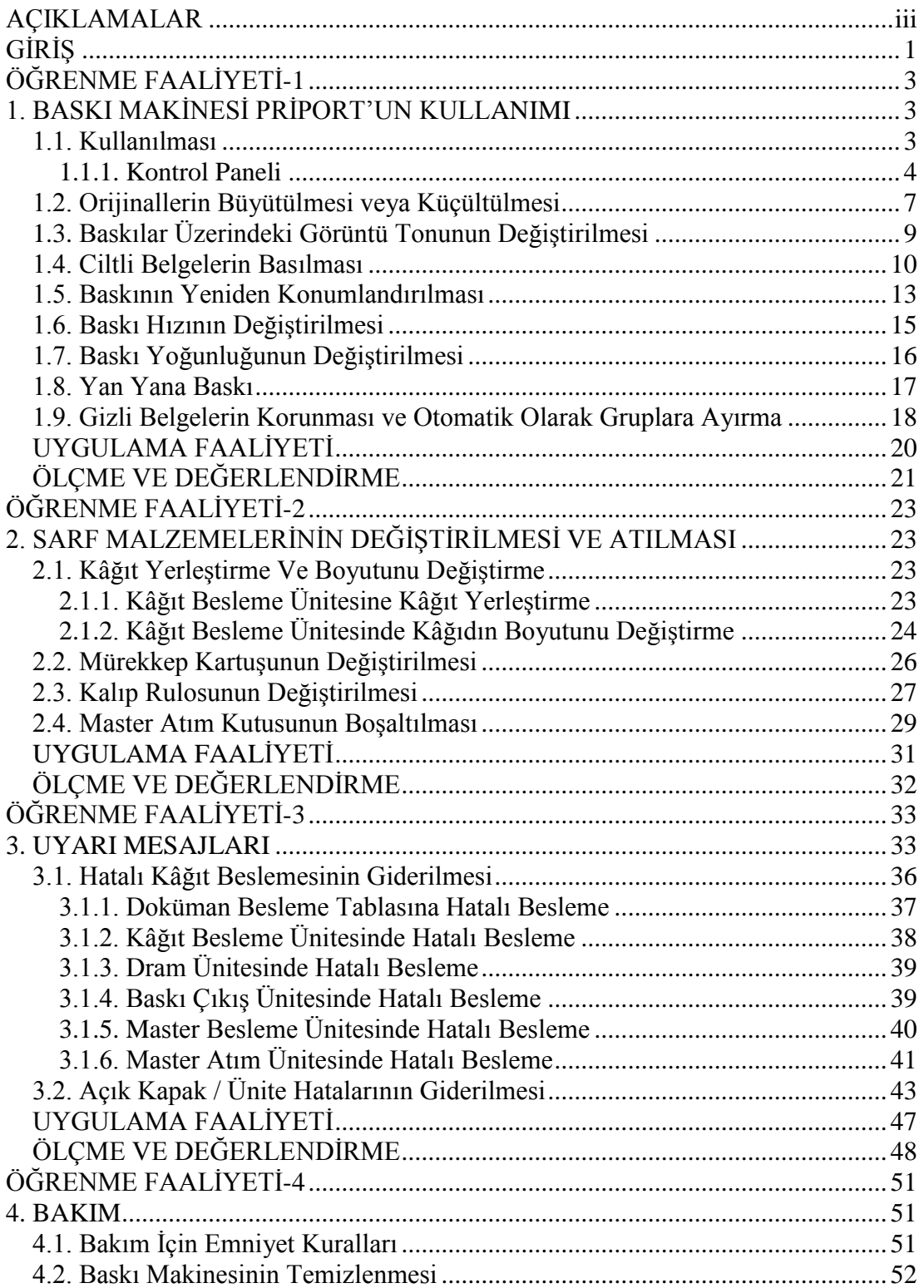

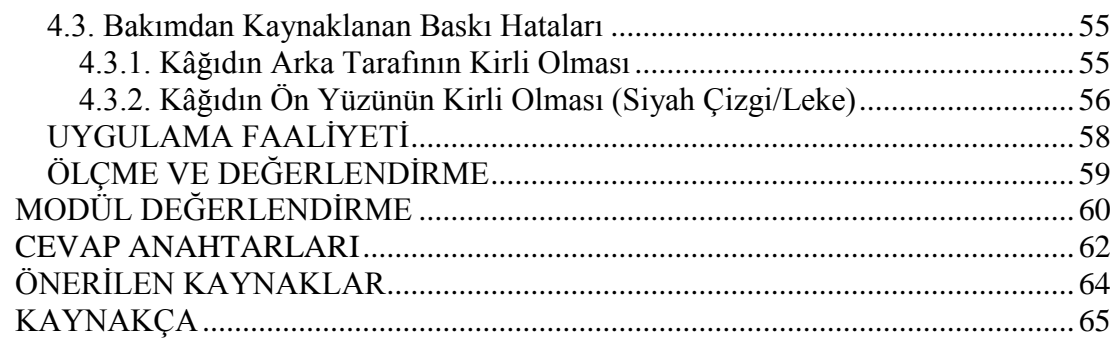

# <span id="page-4-0"></span>**AÇIKLAMALAR**

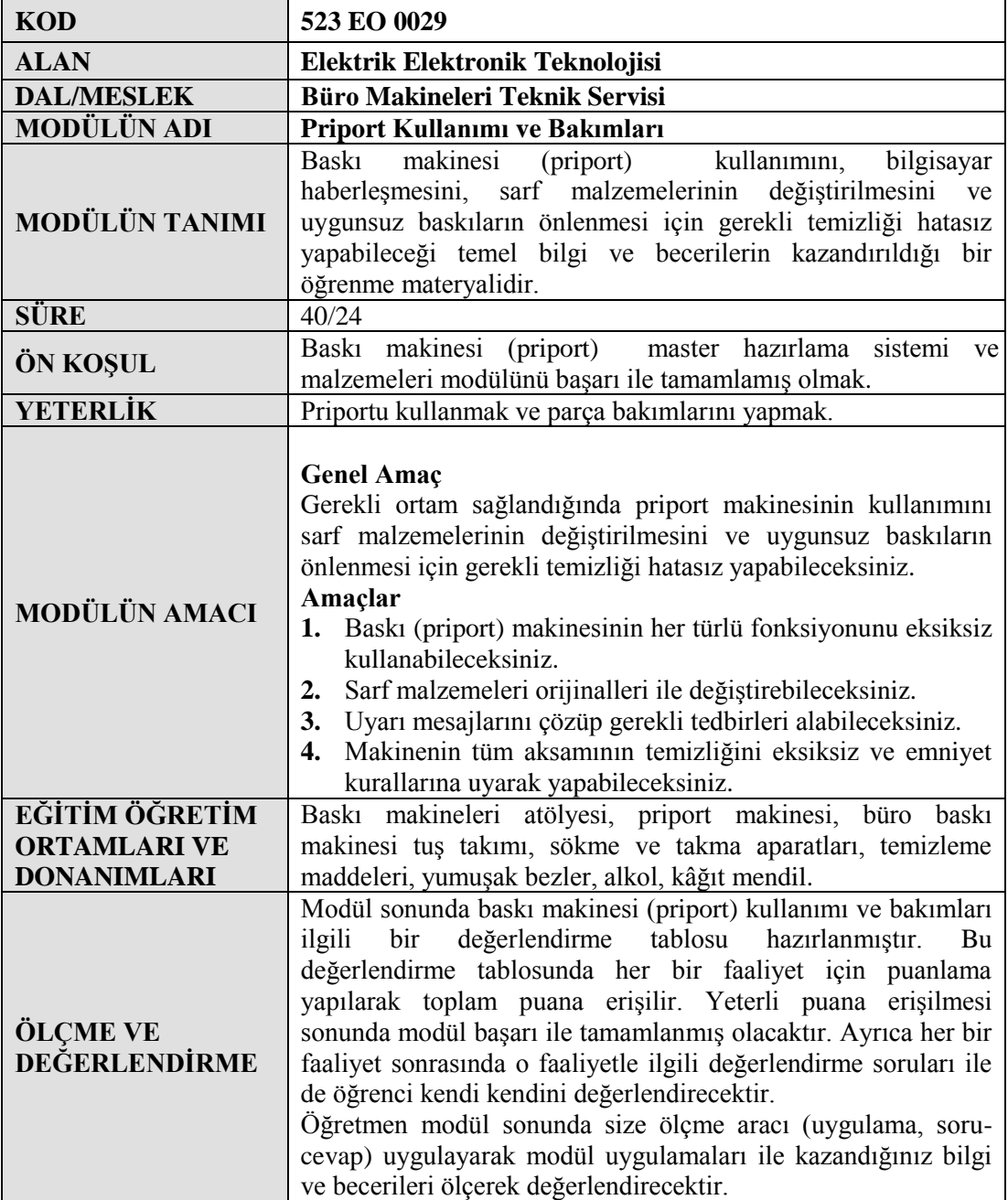

iv

# **GİRİŞ**

#### <span id="page-6-0"></span>**Sevgili Öğrenci,**

Kopyalama işlemleri ofis ve işletmelerin her zaman vazgeçilmez bir ihtiyaçları olmuĢtur. Fotokopi sistemleri yıllar boyunca baskı ve çoğaltma piyasasında önemli bir rol üstlenmiştir. Geleneksel olarak bu sistemlerde toner kullanılmış ve buna bağlı olarak çoklu çekimlerde gerek hız, gerekse yıpranma ve maliyet gibi birçok sıkıntı ortaya çıkmıĢtır.

Yeni teknolojilerin uygulamaya konulmasıyla birlikte fotokopi sistemlerine baskı makineleri (priportlar) hâkim olmaya başlamıştır. Bu sistemler hem daha ucuz çekim yapmakta hem de çoklu çekimlerde herhangi bir sıkıntı yaĢatmamaktadır. Baskı makineleri zamanın ve hızın çok önemli olduğu ofis ve iş ortamlarında oldukça önemli bir yere sahiptir.

Günümüz kopyalama (doküman) sistemleri içerisinde baskı makineleri giderek daha önemli bir yer almaktadır. Artık ofislerdeki klasik baskı makineleri de yerlerini ofisler için yeni çözümler üreten ve birçok cihazın yapabildiği (multifunction) işi tek başına yapabilen birleşik baskı makinelerine bırakmışlardır. Öyle ki doküman kopyalama vb. gibi özelliklerin dışında, bilgisayara bağlanarak yazıcı gibi kullanılan baskı cihazları üretilmiştir. İnternetin gelişmesi ve yaygınlaşması ile teknolojinin büyük bölümünün internete paralel gelişmesi kaçınılmaz olmuştur. Baskı makinelerini yani priportları diğer kopyalayıcılardan ayıran en önemli özellik yüksek hızı ve sayıca fazla olan kopyalamalardaki maliyet düĢüklüğüdür.

Sonuç olarak bu özellikleri ile baskı makineleri günümüz ofis ortamlarının içinde oldukça önemli bir yere sahiptir. Böylesine önemli bir ofis makinesinin kullanımı bilmek ve bakımını yapabilmek oldukça önemli ve gereklidir.

Bu modülü tamamladığınızda baskı makinelerinin kullanımı, bakımları ile ilgili bilgi ve becerileri edinmiş olacaksınız.

# ÖĞRENME FAALİYETİ-1

<span id="page-8-0"></span>**ÖĞRENME FAALĠYETĠ-1**

## **AMAÇ**

Günümüzde kullanılan büro baskı makinesinin (priport) her türlü fonksiyonunu eksiksiz kullanabilecek gerekli bağlantılarını yapabileceksiniz.

### **ARAġTIRMA**

Bu faaliyet öncesinde yapmanız gereken öncelikli araştırmalar şunlar olmalıdır:

- $\triangleright$  Baskı makineleri (priportların) kullanım amaçlarını ve çeşitlerini öğrenmelisiniz.
- Priportlar günlük hayatımızda hangi alanlarda kullanılmaktadır?
- Baskı makinesi ile fotokopi makinesi arasında ne gibi farklar vardır?

AraĢtırma iĢlemleri için internet ortamında araĢtırma yapmanız ve büro makineleri satıldığı mağazaları gezmeniz gerekmektedir. Ayrıca büro makineleri tesisat ve montajı yapan kişilerden ön bilgi edininiz.

## <span id="page-8-1"></span>**1. BASKI MAKİNESİ PRİPORT'UN KULLANIMI**

#### <span id="page-8-2"></span>**1.1. Kullanılması**

Baskı makineleri bir başka ifade ile priportlar günümüzde birçok işletmede tercih edilmekte ve kullanımı hızla artmaktadır. Bu makineleri kullanıma ilişkin dikkat edilmesi gereken temel hususlar vardır. Bunlar aşağıda sıralanmıştır. Her kullanıcı bu konulara gereken önemi vermelidir.

- Makineyi hızla açıp kapatmayınız. Makineyi kapattıktan sonra tekrar açmadan 10 ila 15 saniye bekleyiniz.
- Herhangi bir sarf malzemesi takılmadan önce makineyi kapatınız.
- Makineyi nemli veya tozlu yerlere koymayınız.
- Makine uzun süre kullanılmayacaksa, örneğin uzun tatillerde makineyi kapatın ve fişi prizden çekin.
- $\triangleright$  Makineyi hareket ettirirken, önce kapatınız ve fişini prizden çekiniz.
- Makine açıkken, üzerini toz kapağı, bez veya plastik folyo ile örtmeyiniz. Aksi takdirde ısının dağılması engellenebilir ve makine hasar görebilir.
- $\triangleright$  Priz, makinenin yanında olacak ve kolayca ulaşılacaktır.
- $\triangleright$  Isı alanı sıcaktır. Yanlış takılmış kâğıdı çıkarırken bu alana dikkat ediniz.
- IĢık kaynağına doğrudan bakmayınız. Yoksa gözleriniz hasar görebilir.
- Burada belirtilenler dıĢındaki kontrollerin kullanımı, ayarlar yapılması ve işlemlerin uygulanması kullanıcının zararlı radyasyon ışınına maruz kalmasına yol açabilir.

#### <span id="page-9-0"></span>**1.1.1. Kontrol Paneli**

Kontrol panelleri baskı makinelerinin özelliklerine ve modellerine göre değişirler. Tüm kullanıcı fonksiyonları burada yapılmaktadır. Çok gelişmiş tipleri de mevcuttur. Baskı makinesini en verimli şekilde kullanmak için kontrol panelini en iyi şekilde kullanmamız gerekmektedir. Kontrol panellerinin nasıl kullanılacağı sistemle birlikte gelen kullanım kılavuzlarında açıklanmaktadır. AĢağıda bir baskı makinesinin kontrol paneli ile gösterge panelinin şekilleri görülmektedir.<br>1 2 3 4

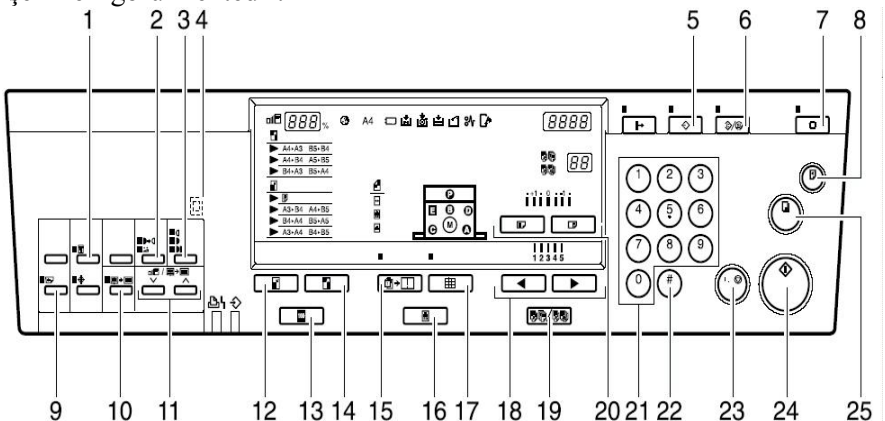

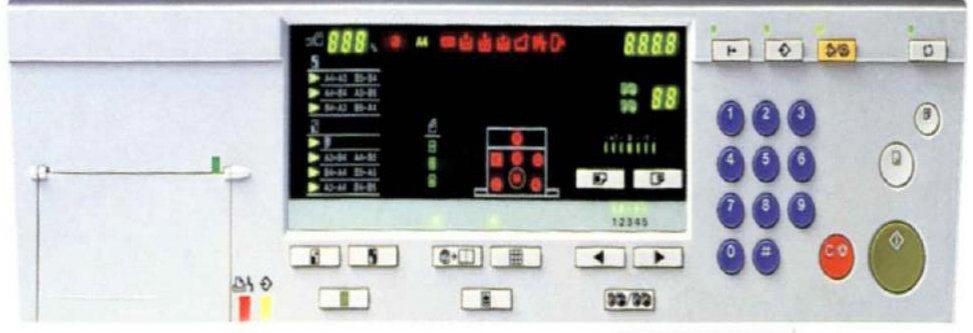

**ġekil 1.1: Kontrol paneli**

Yukarıda görülen kontrol panelinin tuş takımlarının ne anlama geldiği aşağıdaki tabloda gösterilmektedir.

**1. {Security} tuşu** Gizli ve önemli Dokümanları basmak için kullanır.

**2. {Tint/Economy}tuĢu** Gri tonlamalı düĢük tonda baskılar için kullanır.

**3. {Image Density} tuşu** Baskı yoğunluğunu açmak veya koyulaĢtırmak için kullanılır.

**4. Check Indicator** Bu bölümdeki fonksiyonlardan biri seçildiğinde ışık yanar.

**5. {Program} tuĢu** Program girmek ya da geri çağırmak için kullanır.

**6. {Clear Modes/Energy**  Saver} tusu • Clear Modes Önceden girilen iĢi silmek için kullanır. • Energy Saver Enerji tasarrufu için kullanır.

**7. {Auto Cycle} tuĢu** Master çıktısı almadan otomatik olarak baskıya başlamak için kullanır.

**8. {Proof} tuĢu** Deneme baskısı almak için kullanılır.

**9. {Skip Feed} tuĢu** Beslemeyi atlamak yani atlamalı baskı için kullanılır.

**10. {Edge Erase} tuşu** Kenar çizgisini silmek için kullanılır.

**11.**  $\{\blacktriangledown\}$  and  $\{\blacktriangle\}$  tuşları (Scroll tuşları) Kopya sayısını belirlemek için kullanılır.

**12. {Reduce} tuĢu** Resmi küçültmek için kullanılır.

13. **{Full Size}** tuşu Tam boyutlu baskı(1-1) için kullanılır.

**14. {Enlarge} tuĢu** Resmi büyütmek için kullanılır.

**15. {Combine} tuşu** İki farklı orijinalli birleĢtirmek için kullanılır.

**16. {Type of Original} tuĢu** Baskı tipini (resim ,yazı ) değiştirmek için kullanılır.

**17.** {Fine} tuşu En iyi baskı yani hassas görüntü basımı için kullanılır.

**18. {** ◄} and {▶} tuşu (Speed tuşu) Baskı hızı ayarı için kullanılır.

**19. {Memory/Class} tuşu** Memory ya da Class mod seçimi için kullanılır.

**20. {Image Position} tuşu** Görüntüyü öne veya arkaya kaydırmak için kullanılır.

**21. Number tuĢu** Baskı sayısını ve programları ayarlamak için kullanır.

**22. {#} tuĢu** Seçilen modda bilgi girişi için kullanılır.

23. {Clear/Stop} tuşu Girdiğin sayıyı iptal etmek yada baskıyı durdurmak için kullanılır.

**24.** {Start} tuşu Çıktı alınacak belgenin masterını almak için kullanılır.

**25. {Print} tuĢu** Baskıyı başlatmak için kullanılır.

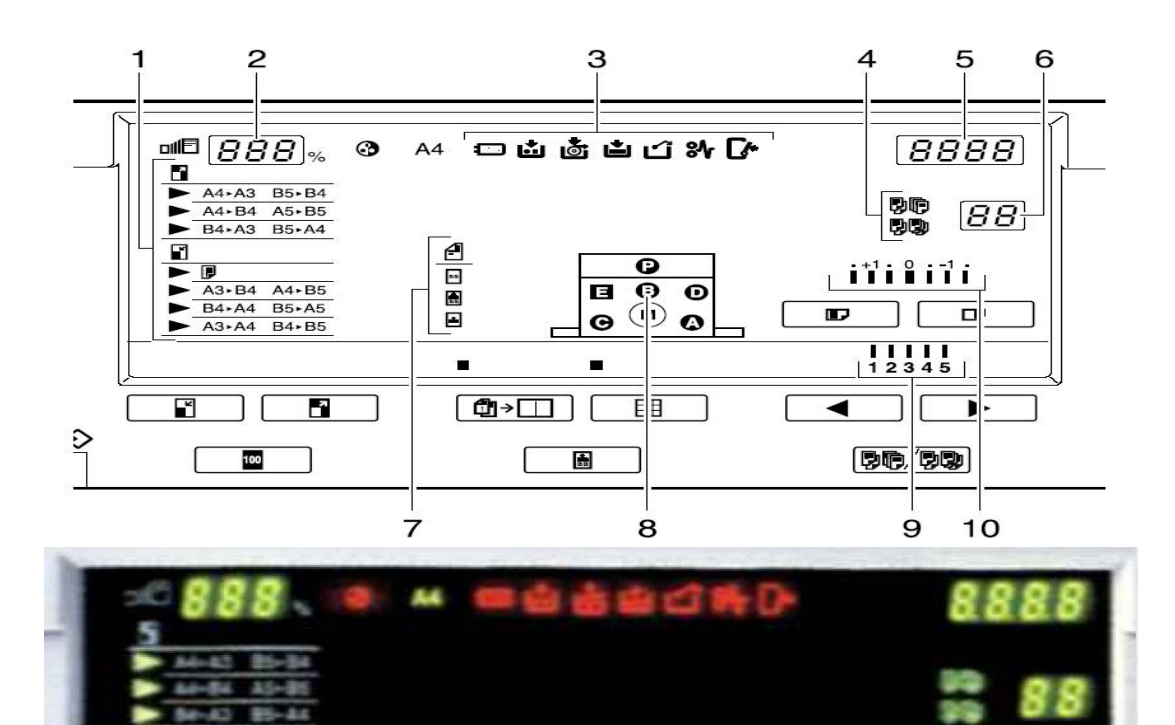

**ġekil 1.2: Gösterge paneli**

 $\blacksquare$ 

三脚

12345

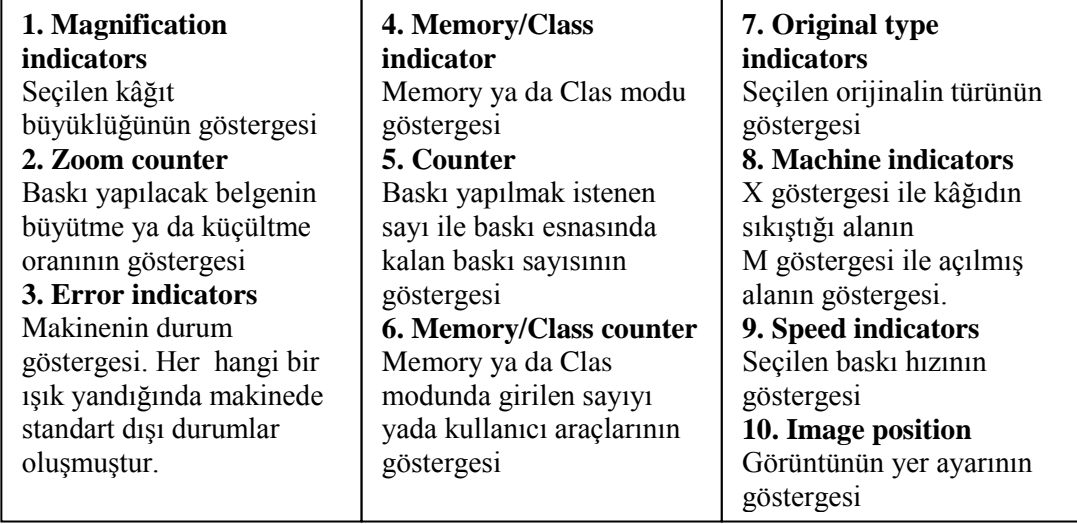

#### <span id="page-12-0"></span>**1.2. Orijinallerin Büyütülmesi veya Küçültülmesi**

Baskı makineleri tarafından orijinal dokümanları büyütmek veya küçültmek gerektiğinde bu fonksiyon kullanılır. Bizim anlatım için kullandığımız makinede yedi adet seçenek vardır bunların üçü büyütmek için dördü küçültmek için kullanılır. Yapılan bu işlemde kenar çizgileri etkilenmez. Bu özellikler makinelere göre değişeceğinden bu sayıları referans olarak almak doğru değildir.

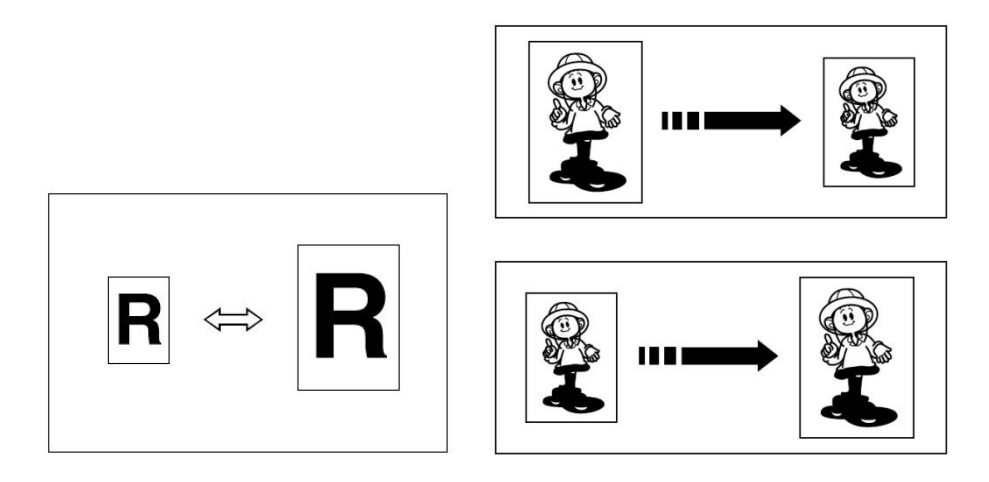

**ġekil 1.3: Orijinallerin büyütülmesi ya da küçültülmesi**

Belgeyi cam üzerinde istenen kısma koyarken aşağıda gösterilen a uzunluğu a=5mm olmak zorundadır. Bu makinenin baskı yapabilmesi için gerekli baskı payıdır. Orijinalden veya baskı kâğıdından bağımsız olarak bir oran seçilebilir. Ancak bu orana dikkat etmemiz gerekmektedir. Bazı oranlarda resmin bir kısmı baskıda çıkmayabilir. Baskı aĢağıdaki tablolarda gösterdiği gibi büyültülebilir ya da küçültülebilir.

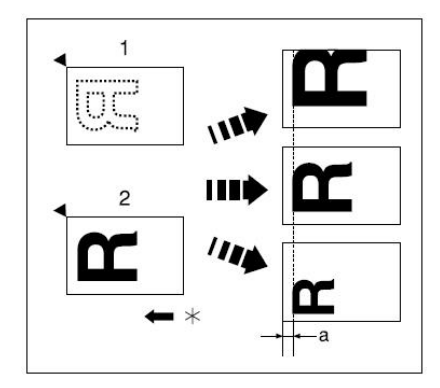

**\* kâğıt besleme yönü**

**ġekil 1.4: Orijinallerin büyütülmesi ya da küçültülmesinde baskı payı**

| ORAN $(%)$ | Basilacak Sayfanin<br>Orjinal<br>$\rightarrow$<br>Bovutu        | ORAN $(\% )$ | Basilacak Sayfanin<br>Orjinal<br>Boyutu                                                                                                    |
|------------|-----------------------------------------------------------------|--------------|----------------------------------------------------------------------------------------------------|
| 141        | $A4 \rightarrow A3$ , $A5 \rightarrow A4$ , $B5 \rightarrow B4$ | 155          | $5^1/\text{2}^{\text{''}} \times 8^1/\text{2}^{\text{''}} \rightarrow 8^1/\text{2}^{\text{''}} \times 14^{\text{''}}$                                                     |
| 122        | $A4 \rightarrow B4$ , $A5 \rightarrow B5$                       | 129          | $8^{1}/2$ " × 11" $\rightarrow$ 11" × 17",<br>$5^{1}/2$ " $\times$ $8^{1}/2$ " $\rightarrow$ $8^{1}/2$ " $\times$ 11"                                                     |
| 115        | $B4 \rightarrow A3$ , $B5 \rightarrow A4$                       | 121          | $8^{1}/_{2}$ " $\times$ 14" $\rightarrow$ 11" $\times$ 17"                                                                                                    |
| 93         |                                                                 | 93           |                                                                                                    |
| 87         | $A3 \rightarrow B4$ , $A4 \rightarrow B5$                       | 77           | $8^{1}/2$ " $\times$ 14" $\rightarrow$ $8^{1}/2$ " $\times$ 11"                                                                                                    |
| 82         | $B4 \rightarrow A4$ , $B5 \rightarrow A5$                       | 74           | $11'' \times 15'' \rightarrow 8^{1}/2'' \times 11''$                                                                                                    |
| 71         | $A3 \rightarrow A4$ , $A4 \rightarrow A5$ , $B4 \rightarrow B5$ | 65           | $11'' \times 17'' \rightarrow 8^{1}/2'' \times 11''$ ,<br>$8^{1}/2$ " $\times$ 11" $\rightarrow$ 5 <sup>1</sup> / <sub>2</sub> " $\times$ 8 <sup>1</sup> / <sub>2</sub> " |

**Tablo 1.1: Büyültme ve küçültme oranı**

Yukarıda büyütme ve küçültme oranı olarak iki ayrı tablo verilmiştir. Bunların ilki metre ikincisi ise inç olarak oranları göstermektedir. Bir orijinalin boyutunu değiştirmek istediğimizde öncelikle istenilen boyut oranını belirleriz. Burada istediğimiz boyut ile orijinallerin boyutlarının ve çıktı alınacak kâğıdın boyutunun doğru olduğundan emin olmamız gerekmektedir. Daha sonra orijinali, belge besleme tablasına ön yüzü yukarı gelecek veya belge camına aşağı gelecek şekilde yerleştiririz.

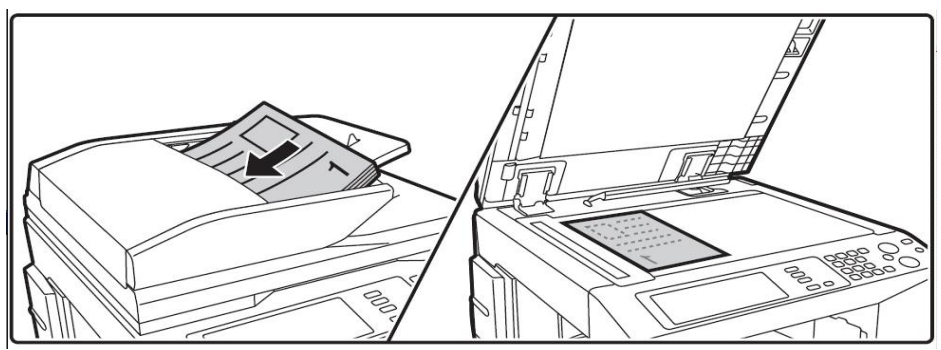

**ġekil 1.5: Belge besleme tablası ve belge camı** 

Bu işlemden sonra aşağıda Büyütmek için sağ taraftaki tuşa (Enlarge) küçültmek için sol taraftaki tuşa (Reduce) basıp tuş takımı vasıtası ile kopya sayısını yazarız.

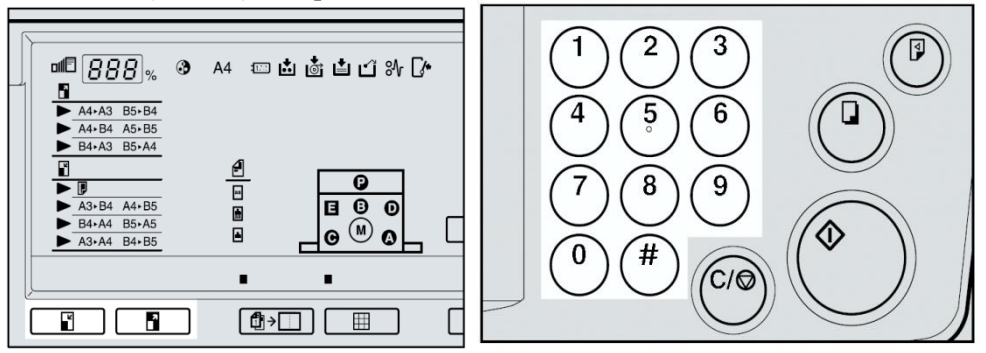

**ġekil 1.6: Orijinal dokümanların büyütülmesi ve küçültülmesi**

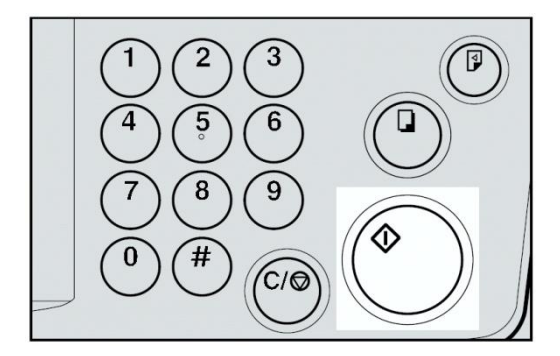

Sayıyı yazdıktan sonra start tuşuna basarız. Eğer {Auto Cycle} basılı ise deneme ya da master baskısı çıktıktan sonra baskı otomatik olarak başlar.

**§ekil 1.7: Start tuşu** 

#### <span id="page-14-0"></span>**1.3. Baskılar Üzerindeki Görüntü Tonunun DeğiĢtirilmesi**

Baskı makinelerinde görüntünün tonunu değiştirerek baskı kalitesini değiştirebilir böylece baskı makinesindeki mürekkep kartuşundan tasarruf edebilirsiniz. Genelde önemli olmayan baskılar için tercih edilir. Aynı Ģekilde çok silik orijinal dokümanların basımında da görüntünün tonunu değiştirerek daha iyi bir baskı kalitesi elde edilebilir.

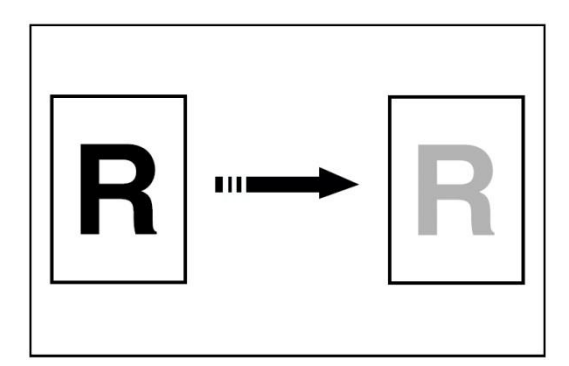

**ġekil 1.8: Orijinalin görüntü tonunu düĢürme** 

DüĢük görüntü tonu elde etmek istediğimizde baskı makinemizdeki {Tint/Economy} tuşunu kullanarak ton ayarı yaparız. Daha sonra orijinali, belge besleme tablasına ön yüzü yukarı gelecek veya belge camına aşağı gelecek şekilde yerleştiriniz. Bu işlemden sonra aşağıda gösterilen tuş takımı vasıtası ile kopya sayısını yazarız. Sayıyı yazdıktan sonra start tuşuna basarız. Eğer {Auto Cycle} basılı ise deneme ya da master baskısı çıktıktan sonra baskı otomatik olarak başlar.

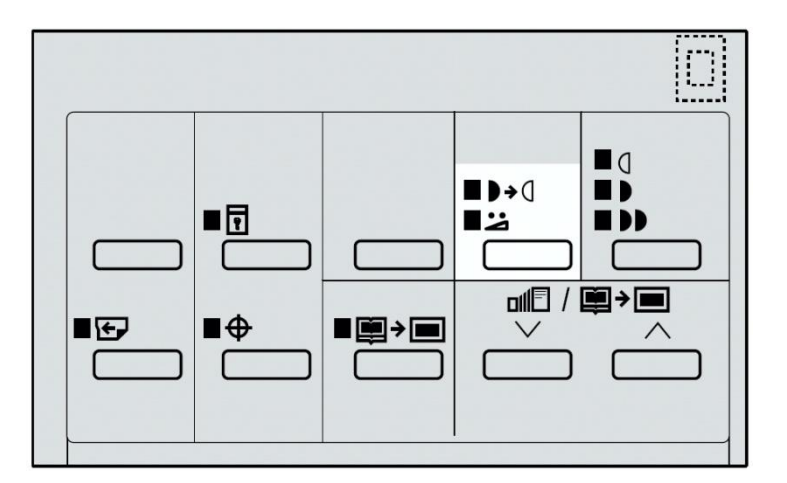

**ġekil 1.9: Orijinallin görüntü tonunu düĢürme**

Bazı durumlarda ise kaliteli ve net bir görüntü tonu elde edilmek istenir. Bu durumlarda fine tuşu kullanılır. Daha sonra orijinali, belge besleme tablasına ön yüzü yukarı gelecek veya belge camına aşağı gelecek şekilde yerleştiriniz. Bu işlemden sonra aşağıda gösterilen tuş takımı vasıtası ile kopya sayısını yazarız. Sayıyı yazdıktan sonra start tuşuna basarız. Eğer {Auto Cycle} basılı ise deneme ya da master baskısı çıktıktan sonra baskı otomatik olarak başlar.

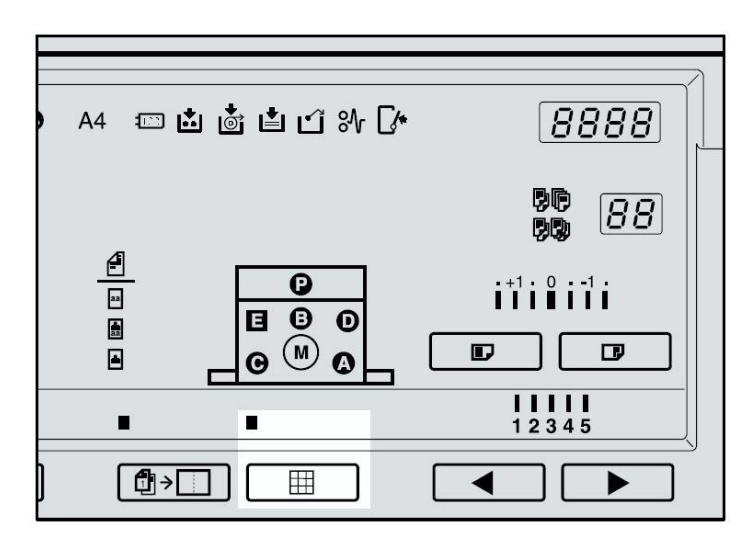

**ġekil 1.10: Orijinallin görüntünün kalitesini arttırmak**

#### <span id="page-15-0"></span>**1.4. Ciltli Belgelerin Basılması**

Kalın kitaplar veya benzer orijinallerden baskılar diğer baskı türlerinden farklıdır. Bu tür baskılarda merkezdeki ya da kenardaki çizgiler baskıda gözükebilir. Bu çizgiler fazla mürekkep sarfiyatına sebep vermekte ve kullanıcıları zarara sokmaktadır. İstenmeyen bu durum aĢağıdaki adımları takip edilerek engelleyebilirsiniz.

Bir kalın kitap kopyalandığı zaman...

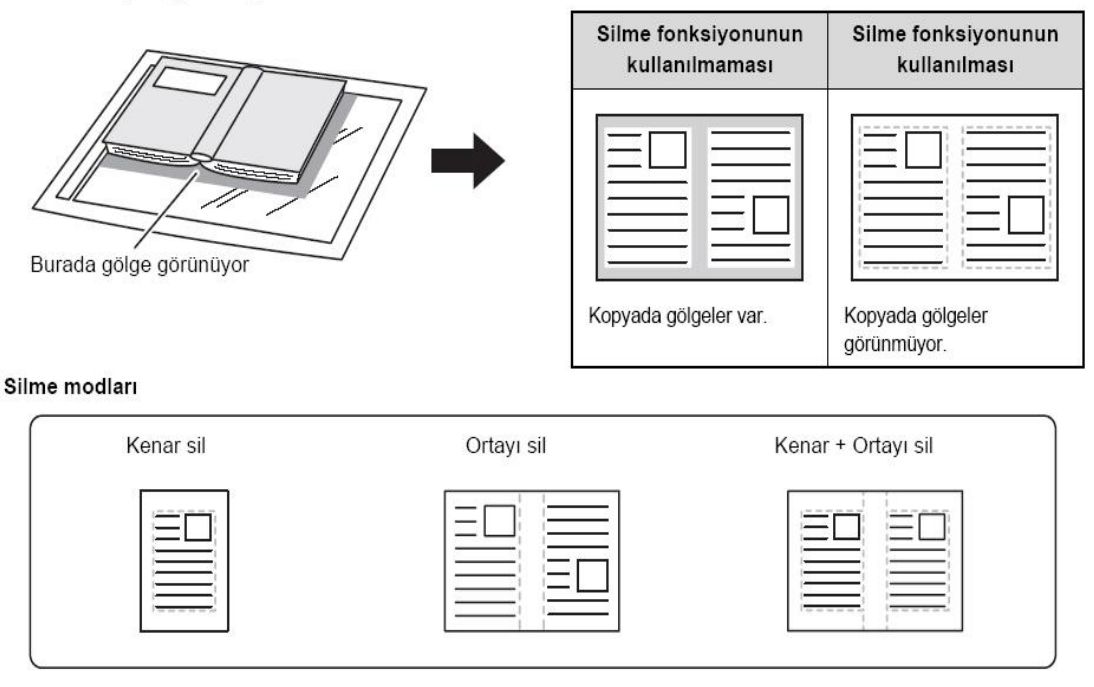

**ġekil 1.11: Ciltli orijinallerin basılması**

Öncelikle {Center/Edge Erase} tuşuna 2 defa basarak merkez kenar silme moduna geçilir. Bu moda geçince aĢağıdaki göstergenin yanıp yanmadığı kontrol edilir. Eğer yanmadı ise işlem tekrarlanır. Eğer bu iptal etmek istenirse {Center/Edge Erase} tuşuna tekrar basılır.

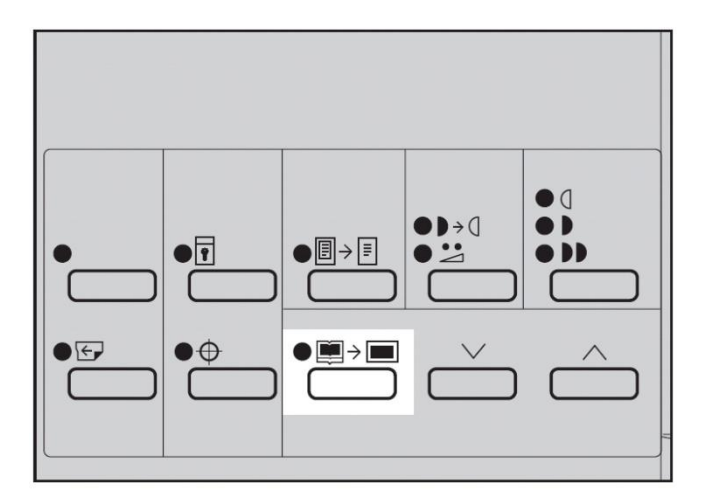

**ġekil 1.12: Ciltli orijinallerin basılmasında gösterge paneli** 

Daha sonra Şekil 1.13-a daki tuşlar vasıtası ile sayfanın yön ve boyutunu ayarlanır. İstenen kâğıt boyut ve yönüne geldiğinde Şekil 1.13-b deki tuşa basılır.

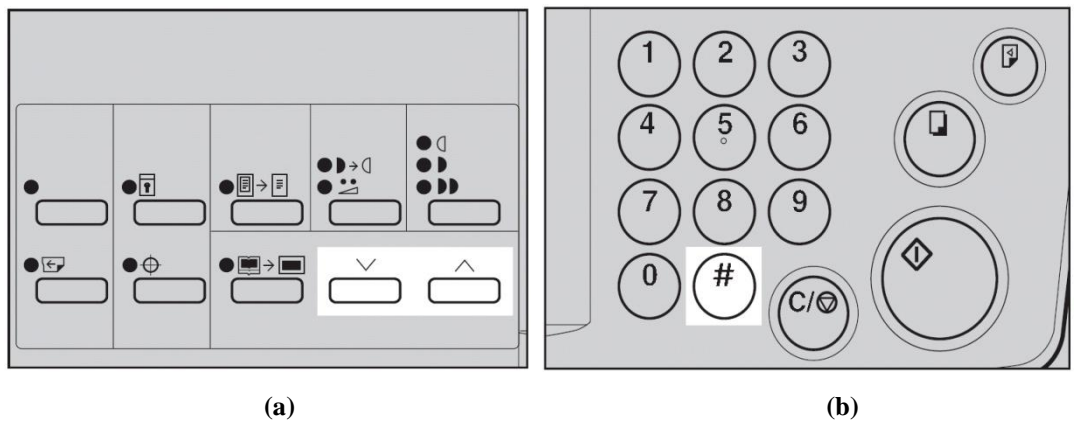

**ġekil 1.13: Ciltli orijinallerin basılmasında kontrol paneli**

Bu işlemleri gerçekleştirdikten sonra kitabı Şekil 1.14-a'daki gibi belge camının üzerine koyup kapağı kapatırız ve start tuşuna basarız. Daha sonra çıkan masterden baskının pozisyonu kontrol edilir. Baskının pozisyonu doğru değilse {Image Position} tuşundan ayar yapılabilir. Baskı sayısını tuşlar yardımıyla girip Şekil 1.14-b'de görülen print tuşuna basınız.

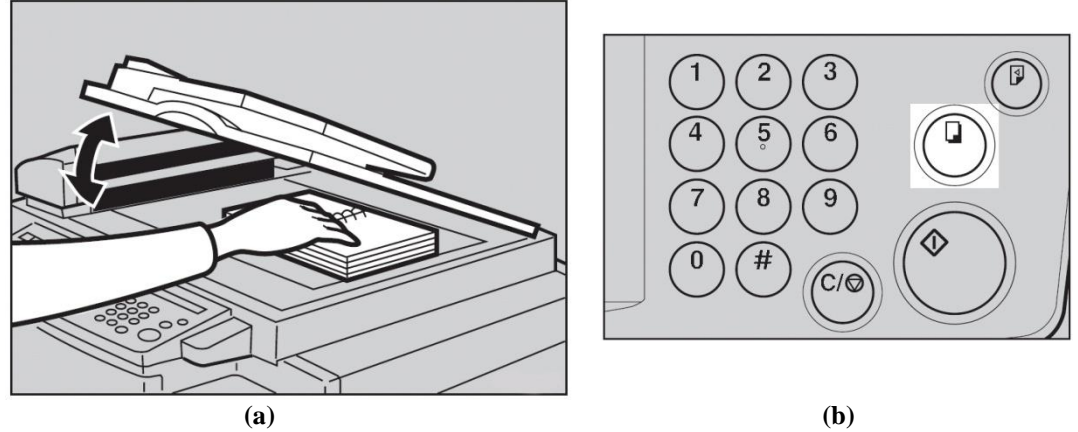

**ġekil 1.14: Ciltli orijinalin belge camına yerleĢtirilmesi ve basılması**

#### <span id="page-18-0"></span>**1.5. Baskının Yeniden Konumlandırılması**

Baskı makinelerinde bazı durumlarda orijinalden masterini aldıktan sonra baskının pozisyonu ihtiyaca göre ileri / geri ve sağ / sol olarak iki farklı şekilde değiştirilebilir.

İleri/geri olarak konum değiştirmek istediğimizde ileri hareket ettirmek için {Image Position} tuşunun sol tarafına geri hareket ettirmek için sağ tarafına basmanız gerekmektedir. (Şekil 1.15 -b) Baskı pozisyonunu kontrol etmek için {Proof} tuşuna basmanız gerekmektedir.( Şekil 1.15 -c)

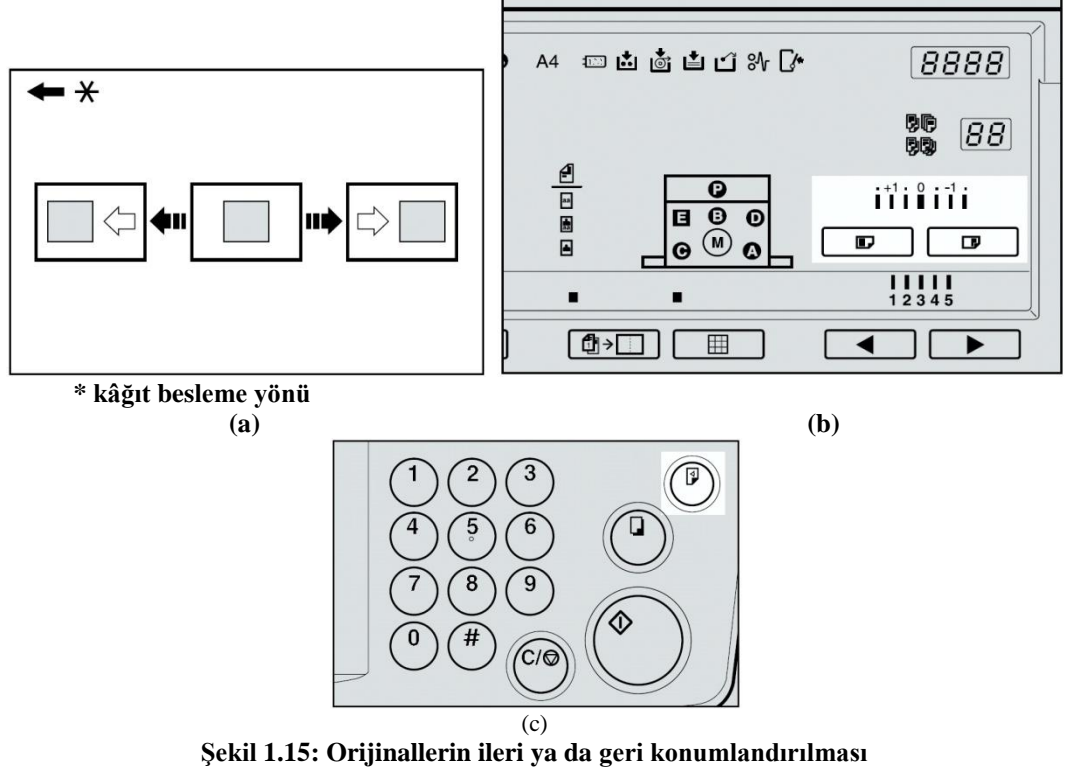

Burada {Image Position} tuşu ile 0,5mm'lik atımlar hâlinde 15 mm'lik bir yer değiştirme yapılabilir. Baskı yaparken kâğıtta 5mm lik bir baskı payı bırakmayı unutmamanız gerekmektedir. Bu pay bırakılmaz ise kâğıt sıkışabilir.

Sağ/sol olarak konum değiştirmek istediğimizde ise kâğıt besleme ünitesinin yanında bulunan (Şekil 1.17- a) kaydırma düğmesini kullanmanız gerekmektedir. Ancak işlem bittikten sonra mutlaka bu düzeltilmelidir aksi hâlde bir sonraki baskılarda da kaymalar devam edecektir.

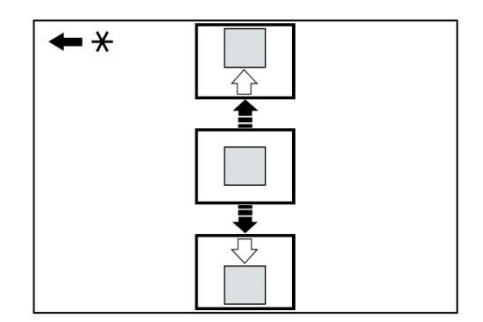

**ġekil 1.16: Orijinallerin sağa ya da sola konumlandırılması**

Orijinali sağa kaydırmak istediğinizde kenar tablo ayarı için aĢağıdaki Ģekillerde yukarıya doğru Şekil 1.17-b'de gösterildiği gibi çevirmeniz gerekmektedir. Orijinali sola kaydırmak istediğinizde ise şekil 1.17-c de gösterildiği gibi aşağıya doğru çevirmeniz gerekir. Burada oran sağa ya da sola 10mm kadar 2 mm"lik adımlar halinde ayarlanır. Kâğıdın çıktığı kısmı baskı kâğıdının pozisyonuna göre ayarlanması gerekir. Baskı pozisyonunu kontrol etmek için {Proof} tuşuna basmanız gerekmektedir.

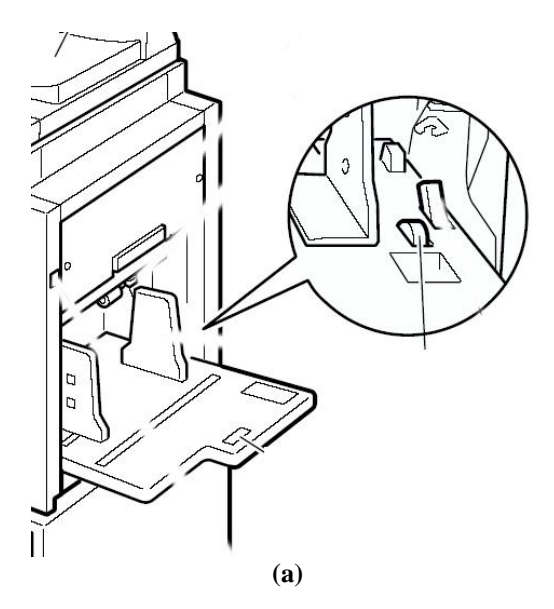

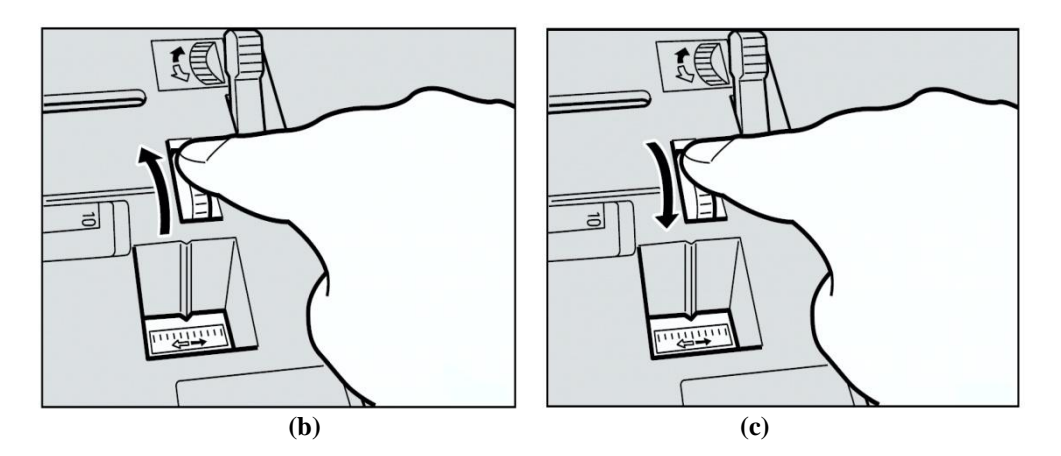

**ġekil 1.17: Orijinallerin sağa ya da sola konumlandırılması**

#### <span id="page-20-0"></span>**1.6. Baskı Hızının DeğiĢtirilmesi**

Baskı makinelerinde baskının hızını da değiştirebiliriz. Ancak baskı hızı değişmesinin aynı oranda baskı kalitesinide değiştireceği unutulmamalıdır. Aşağıdaki resimdeki tuşları kullanarak baskının hız ayarı yapılabilir. Hızı arttırmak için sol yöndeki tuşu, azaltmak için sağ yöndeki tuşu kullanınız. 3 numaralı ayar, fabrika ayarı olarak belirlenmiştir. Ayar tuşlarını değiştirerek aşağıdaki hızları elde edebilirsiziniz.

- 
- Ayar 1- 60 sayfa / dakikada<br>
Ayar 2- 75 sayfa / dakikada<br>
Ayar 3- 90 sayfa / dakikada<br>
Ayar 4- 105 sayfa / dakikada Ayar 2- 75 sayfa / dakikada
- Ayar 3- 90 sayfa / dakikada
- Ayar 4- 105 sayfa / dakikada
- Ayar 5- 120 sayfa / dakikada

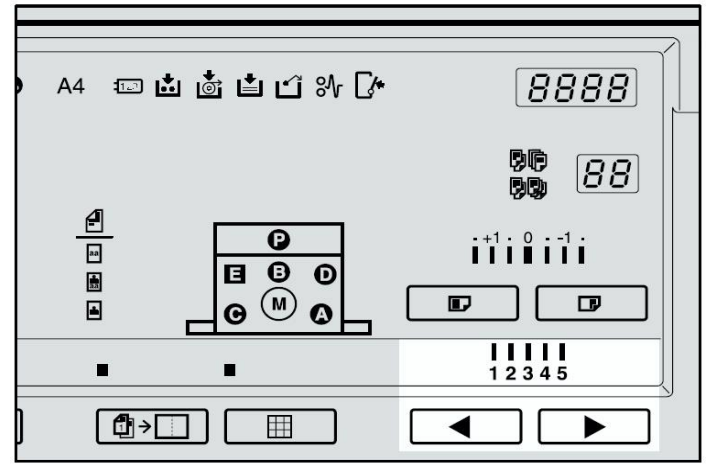

**ġekil 1.18: Baskı hızının değiĢtirilmesi**

#### <span id="page-21-0"></span>**1.7. Baskı Yoğunluğunun DeğiĢtirilmesi**

Baskı makinelerinde baskı yoğunluğu ihtiyaçlarınıza göre 2 şekilde değiştirebilirsiniz. Bunlardan birincisi master almadan ve start tuşuna basmadan {Image Density} tuşunu kullanarak, ikincisi ise master aldıktan sonra sağ ve sol yön tuşlarını kullanarak baskı yoğunluğu değişebilir.

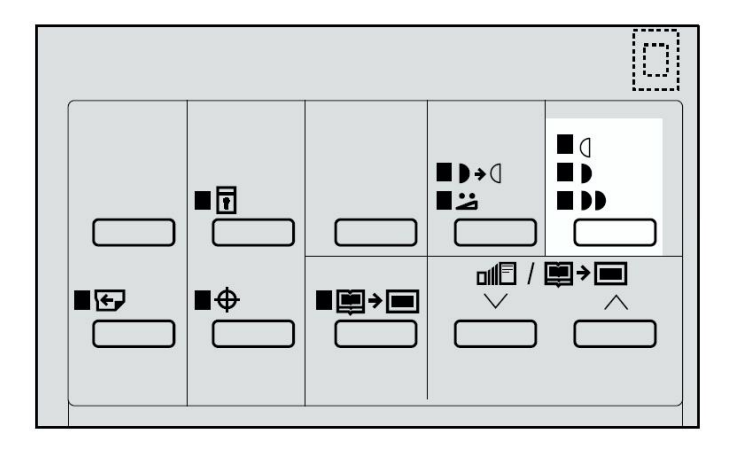

**ġekil 1.19: Master almadan önce baskı yoğunluğunun değiĢtirilmesi**

Baskı yapılacak orijinalde özellikle mavi ve kırmızı yoğunluklu arka plan varsa görüntünün yoğunluğu baskıda kirli bir arka plan çıkmasını engellemek için baskı yoğunluğu master almadan azaltmak gerekmektedir.

Master aldıktan sonra baskının yoğunluğunu azaltmak istediğinizde ise baskının hızını arttırarak bu işlevi gerçekleştirebilirsiniz. Bilindiği gibi baskının hızı ne kadar artarsa baskının rengi o kadar açılır koyu renkli baskılar isteniyorsa baskı hızı düĢürülmelidir.

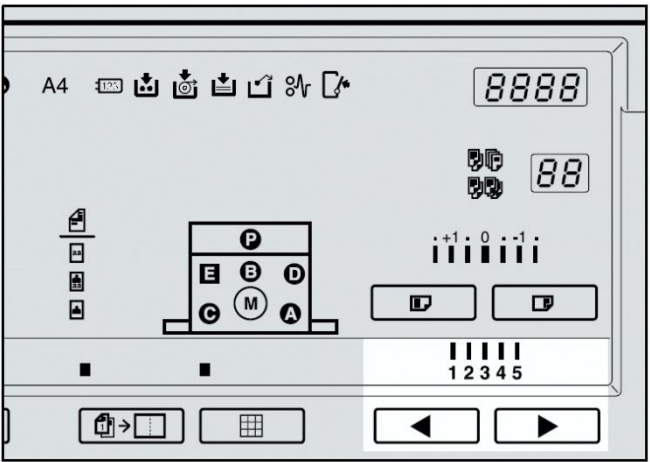

**ġekil 1.20: Master aldıktan sonra baskı yoğunluğunun değiĢtirilmesi**

#### <span id="page-22-0"></span>**1.8. Yan Yana Baskı**

Farklı iki ayrı orijinali her hangi bir sebeple tek sayfaya basmak istediğinizde baskı makinesinin yan yana baskı fonksiyonunu bir baĢka ifade ile Combining Originals modu kullanırız. Kullanılan özdeş baskı oranları aşağıdaki tabloda listelenmiştir.

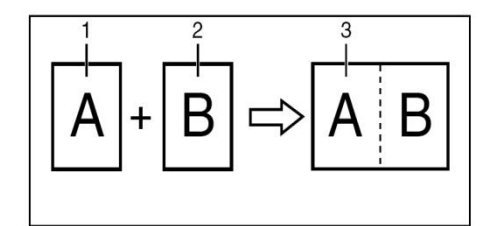

1, 2: A4 $\Box$ , B5 $\Box$ , A5 $\Box$ veya B6 $\Box$ . 3: A3 $\Box$ , B4 $\Box$ , A4 $\Box$ , B5 $\Box$ , A5 $\Box$ veya  $B6\Box$ .

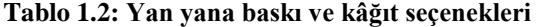

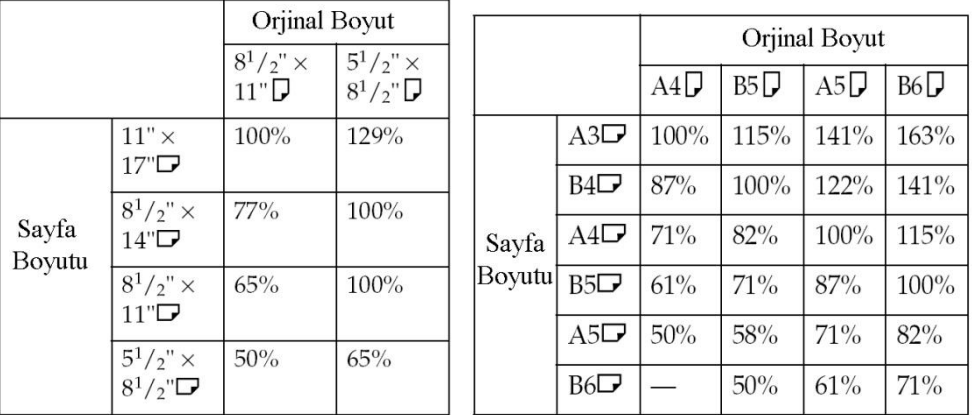

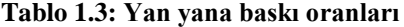

Bu modu kullanırken bazı kurallara uymak gerekir. Birinci orijinalin master uzunluğu 91mm den kısa ise Combining Originals modu kullanamazsınız. Ayrıca birinci orijinallerde 5mm den birbirine yakın olan görüntüler basılmaz. Ġkinci orijinallin kenarı 4mm den yakın olmamalıdır. Birinci ve ikinci orijinaller için farklı görüntü ayarları seçebilirsiniz.

Bu işlevi yapmak istediğimizde öncelikle gösterge panelinden Combine tuşuna basınız. Daha sonra kâğıdın boyutuna göre baskı oranını seçiniz. Birinci orijinali yüzü aşağıya gelecek şekilde yerleştiriniz. Unutmamalıdır ki birinci orijinal materyal, kâğıdın sol tarafına çıkacaktır. Bu işlemden sonra tuş takımı yardımıyla baskı sayısı girilir ve start tuşuna basılır.

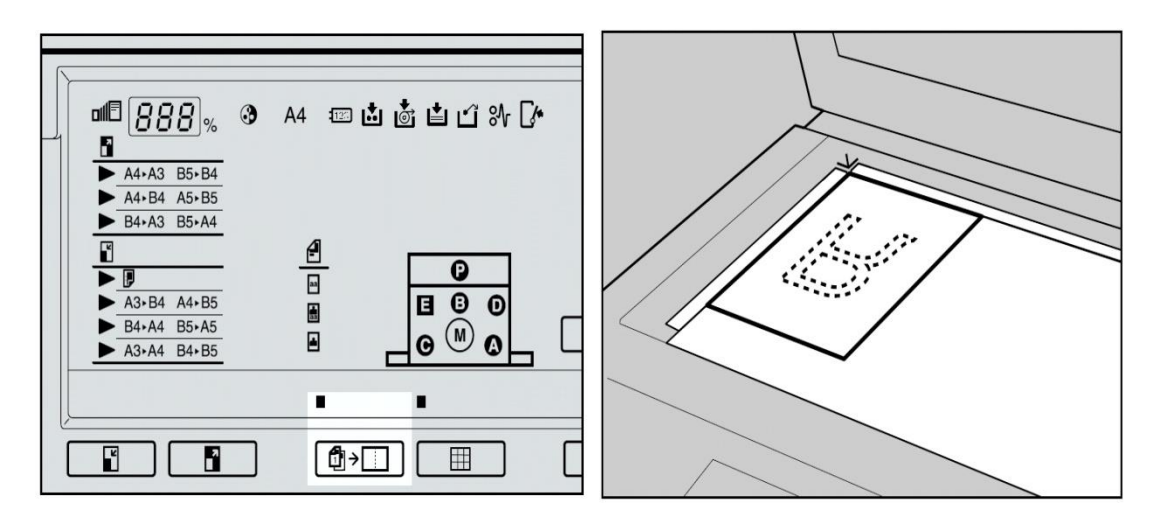

**ġekil 1.21: Yan yana baskının yapılması**

Birinci orijinal dokümanı hafızaya aldıktan sonra bir uyarı sesi gelir ve ikinci orijinal doküman baskı camına aynı şekilde yerleştirilir ve start tuşuna basılır. Eğer {Auto Cycle} basılı ise deneme veya master baskısı çıktıktan sonra baskı otomatik olarak başlar.

#### <span id="page-23-0"></span>**1.9. Gizli Belgelerin Korunması ve Otomatik Olarak Gruplara Ayırma**

Security modu gizli ve çok önemli belgelerin istenmeyen kişiler tarafından masterden baskı yapmasını engellemek için kullanılır. Örnek olarak değerli bir bilgi içeren belgeden çıktı alınmış ise baskıdan sonra bu fonksiyon kullanılır.

Bu fonksiyonu şu şekilde kullanırız. Önce normal şekilde baskı işlemi gerçekleşir. Ardından En az 3 saniye {Security} tuşuna basılı tutularak bu moda geçilir ve bir önceki baskının bir daha yapılması engellenir. Security mod seçildikten sonra {Proof} veya {Print} tuşlarına basarsanız bir uyarı sesi gelir ve baskı yapamazsınız. Enerjiyi kesseniz bile security modu değiştiremezsiniz. Bu moddan çıkmak için bir sonraki masteri yapmanız gerekir böylece gizli mod iptal edilir.

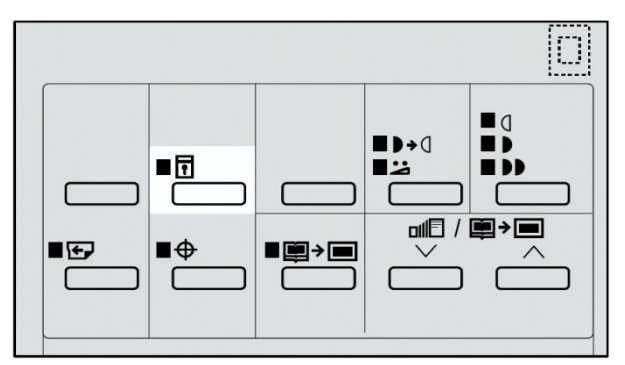

**ġekil 1.22: Gizli belgelerin korunması**

Baskı makinelerinde çoklu basımlarda otomatik gruplandırma fonksiyonları da vardır. Bu fonksiyonları kullanarak baskıları harmanlayacağından, çok baskılı işleri daha kısa sürede yapabiliriz. Aynı orijinal dokümandan baskı setleri yapmak için class mode fonksiyon kullanılır. Her set için eşit sayıda baskı yapılır. Ancak maksimum 99 adet set yapabiliriz.

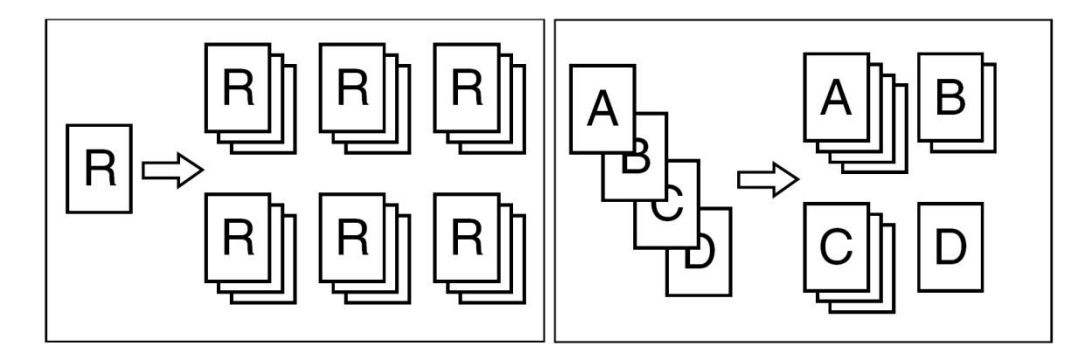

**ġekil 1.23: Otomatik olarak gruplara ayırma**

Bu işlemi gerçekleştirirken öncelikle class mode tuşuna basılır. Daha sonra orijinal döküman, belge besleme tablasına ön yüzü yukarı gelecek veya belge camına aşağı gelecek şekilde yerleştirilir. Tuş takımın kullanarak orijinalden doküman her bir set için kaç adet kopya yapılacağı girilip # tuşuna basılır. Set sayısı Memory/Class sayacında gösterilir. Start tuşuna basıp master çıktısı yapılır. Eğer {Auto Cycle} basılı ise deneme ya da master baskısı çıktıktan sonra baskı otomatik olarak başlar. Baskı görünümünü kontrol etmek istiyorsanız {Start} tuşuna basmadan önce Auto Cycle modunu kapatmak için {Auto Cycle} tuşuna basınız.

UYGULAMA FAALİYETİ

<span id="page-25-0"></span>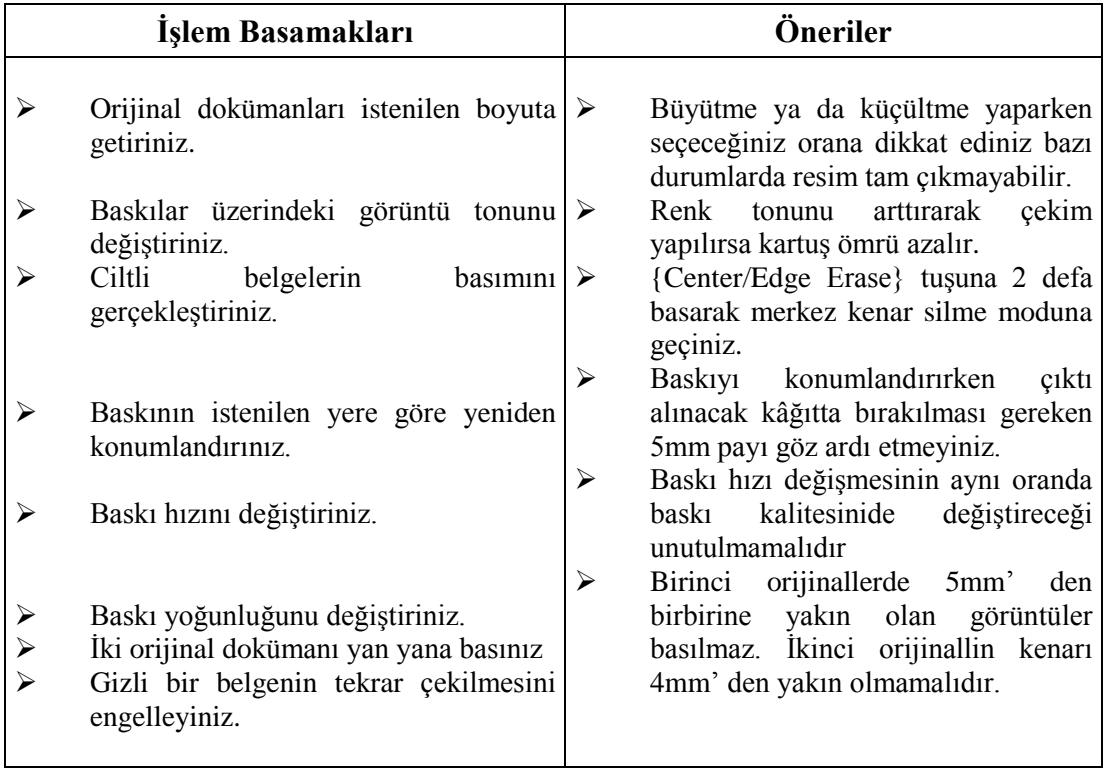

ÖLÇME VE DEĞERLENDİRME

<span id="page-26-0"></span>AĢağıdaki soruları cevaplayarak faaliyette kazandığınız bilgi ve becerileri ölçünüz.

#### **ÖLÇME SORULARI**

Aşağıdaki cümleleri doğru veya yanlış (D/Y) olarak işaretleyiniz.

- **1.** (....) Bir orijinal dökümanın boyunu küçültmek istediğimizde enlarge tuşu kullanılır.
- **2.** (….) Skip feed tuĢu atlamalı baskı yapmak için kullanılır.
- **3.** (....) Cobine tuşu İki farklı orijinal dokümanı birleştirmek için kullanılır.
- **4.** (....) Master çıktısı almadan otomatik olarak başkıya başlamak için prof tuşu kullanır
- **5.** (....) En iyi baskı yani hassas görüntü basımı için best tuşu kullanılır.
- **6.** (....) Baskı yoğunluğunu açık veya koyultmak için Image Density tuşu kullanılır.
- **7.** (….) Tint/Economy tuĢu gri tonlu baskılar için kullanılır.

**8.** (….) Baskı yapılacak belgenin büyütme ya da küçültme oranını magnification indicators göstergesi gösterir.

**9.** (….) Görüntünün yer ayarını orijinal type indicators göstergesi gösterir.

**10.** (….) Baskı makinelerin orijinalleri büyütmek veya küçültmek istenildiğinde yedi adet seçenek bulunur. Bunların dördü büyütmek için üçü küçültmek için kullanılır.

**11.** (....) Center/Edge Erase tuşuna 2 defa basarak merkez kenar silme moduna geçilir.

**12.** (....) Image Position tuşu ile 0,5mm'lik artımlar halinde 20 mm'lik bir yer değiştirme yapılabilir.

13. (....)Enerjiyi kesseniz bile security modu değiştiremezsiniz.

**14.** (….)Her set için eĢit sayıda baskı yapılır. Ancak maksimum 9 adet set yapabiliriz.

**15.** (….)Birinci orijinal dokümanın master uzunluğu 9,1mm"den kısa ise combining originals modu kullanamazsınız.

#### **DEĞERLENDİRME**

Cevaplarınızı cevap anahtarı ile karşılaştırınız. Doğru cevap sayınızı belirleyerek kendinizi değerlendiriniz. Yanlış cevap verdiğiniz ya da cevap verirken tereddüt yaşadığınız sorularla ilgili konuları faaliyete dönerek tekrar inceleyiniz.

Tüm sorulara doğru cevap verdiyseniz diğer faaliyete geçiniz.

#### PERFORMANS DEĞERLENDİRME

Bir arkadaşınızla birlikte yaptığınız uygulamayı değerlendirme ölçeğine göre değerlendirerek, eksik veya hatalı gördüğünüz davranışları tamamlama yoluna gidiniz.

AÇIKLAMA: Bu faaliyeti gerçekleştirirken aşağıdaki kontrol listesini bir arkadaşınızın doldurmasını isteyiniz. Sadece ilgili alanı doldurunuz.

AĢağıda listelenen davranıĢların her birinin arkadaĢınız tarafından yapılıp yapılmadığını gözlemleyiniz. Eğer yapıldıysa evet kutucuğunun hizasına X işareti koyunuz. Yapılmadıysa hayır kutucuğunun hizasına X iĢareti koyunuz.

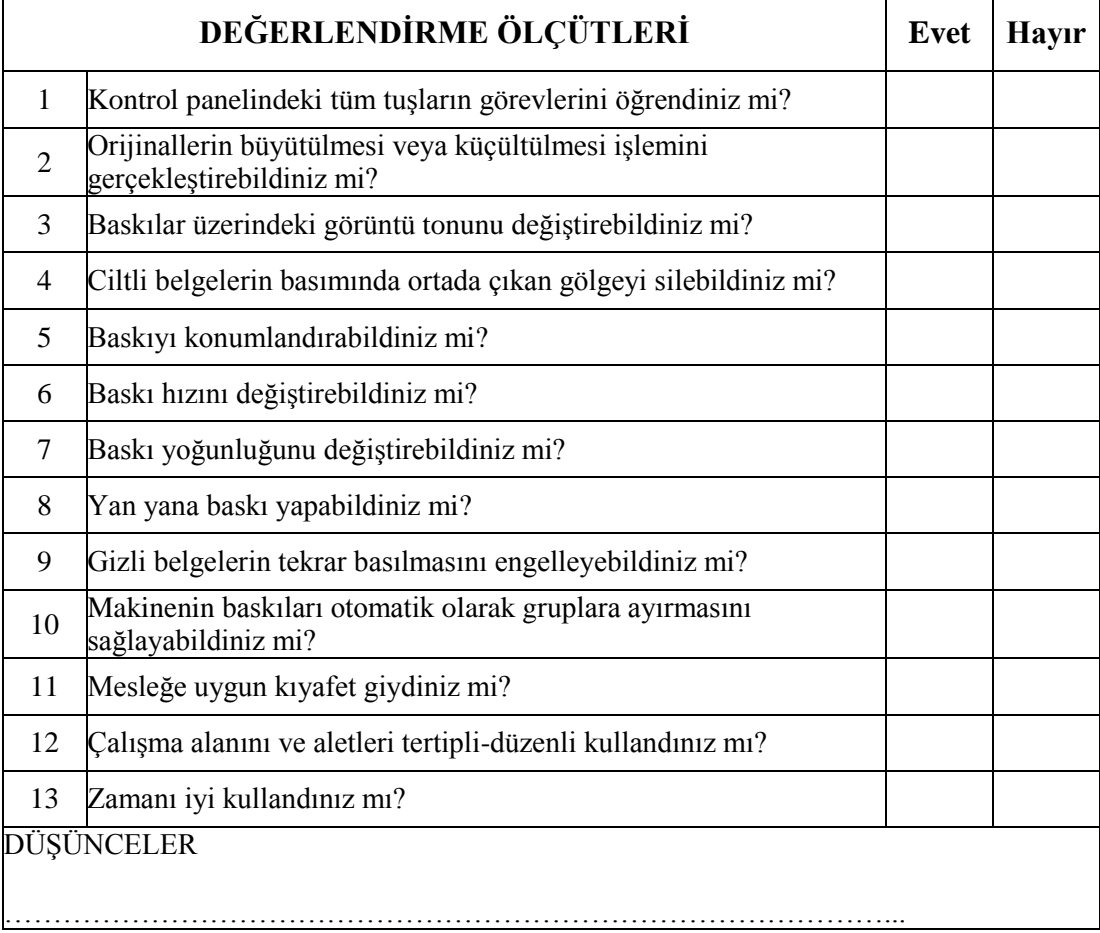

#### **DEĞERLENDİRME**

Yaptığınız değerlendirme sonunda hayır şeklindeki cevaplarınızı bir daha gözden geçiriniz. Kendinizi yeterli görmüyorsanız öğrenme faaliyetini tekrar ediniz. Eksikliklerinizi araĢtırarak ya da öğretmeninizden yardım alarak tamamlayabilirsiniz. Cevaplarınızın tamamı evet ise bir sonraki faaliyete geçiniz.

# ÖĞRENME FAALİYETİ-2

## **AMAÇ**

Günümüzde kullanılan büro baskı makinelerinin (priport) kâğıt besleme ünitesini kullanabilecek ve her türlü sarf malzemelerini orijinalleri ile eksiksiz biçimde değiştirebileceksiniz.

<span id="page-28-0"></span>**ÖĞRENME FAALĠYETĠ-2**

### **ARASTIRMA**

Bu faaliyet öncesinde yapmanız gereken öncelikli araştırmalar şunlar olmalıdır:

- $\triangleright$  Fotokopi hizmeti veren firmalarda makineye kâğıt ve kartus yerleştirmesini izleyiniz.
- $\triangleright$  Günlük hayatta kullandığınız kartus cesitlerini sınıfınıza getirerek inceleyiniz.
- $\triangleright$  Sektörde kullanılan malzemelerin insan sağlığına zararlarını araştırınız.

<span id="page-28-1"></span>AraĢtırma iĢlemleri için internet ortamında araĢtırma yapmanız ve fotokopi hizmeti veren mağazaları gezmeniz gerekmektedir. Ayrıca büro makineleri tesisat, bakım ve montajı yapan kişilerden ön bilgi edininiz.

## **2. SARF MALZEMELERİNİN** DEĞİŞTİRİLMESİ VE ATILMASI

#### <span id="page-28-2"></span>**2.1. Kâğıt YerleĢtirme Ve Boyutunu DeğiĢtirme**

#### <span id="page-28-3"></span>**2.1.1. Kâğıt Besleme Ünitesine Kâğıt YerleĢtirme**

Baskı makinelerinde kâğıt bittiğinde, kâğıt yükle göstergesi yanarak kullanıcıyı ikaz eder. Bu ikaz ışığı yandığında yeniden kâğıt koymamız gerekmektedir. Bu işlem şöyle gerçekleşir. Öncelikle {Clear/Stop} tuşuna basılarak baskıyı durdurmamız gerekir (Şekil 2.1a). Bu adım sadece devam eden bir baskıyı, kâğıt eklemek için durdurmada kullanılır. Daha sonra şekil 2.1-b'de gösterilen kâğıt besleme tablosunu aşağıya indiren tuşa basılır. Zaten kâğıt besleme tablosu baskı kâğıtları bittiğinde tuşlara basmadan aşağıya inecektir. Bu işlemde en üsteki kâğıt besleme merdanesi arasında kalabilir bu durumda en üsteki kâğıdı çıkarmanız gerekmektedir. Bu adımı gerçekleĢtirdikten sonra Ģekil 2.1-c"deki gibi kâğıt besleme tablosuna kâğıt yerleştirilir. Burada dikkat edilmesi gereken ise kâğıdı koymadan önce kıvrımlarını düzeltmektir. Çünkü ilerde kıvrık kâğıtlar baskı makinesine takılabileceğinden istenmeyen arızalara sebebiyet verebilmektedir. Baskıya devam etmek için {Print} basıp işlemi bitirilir.

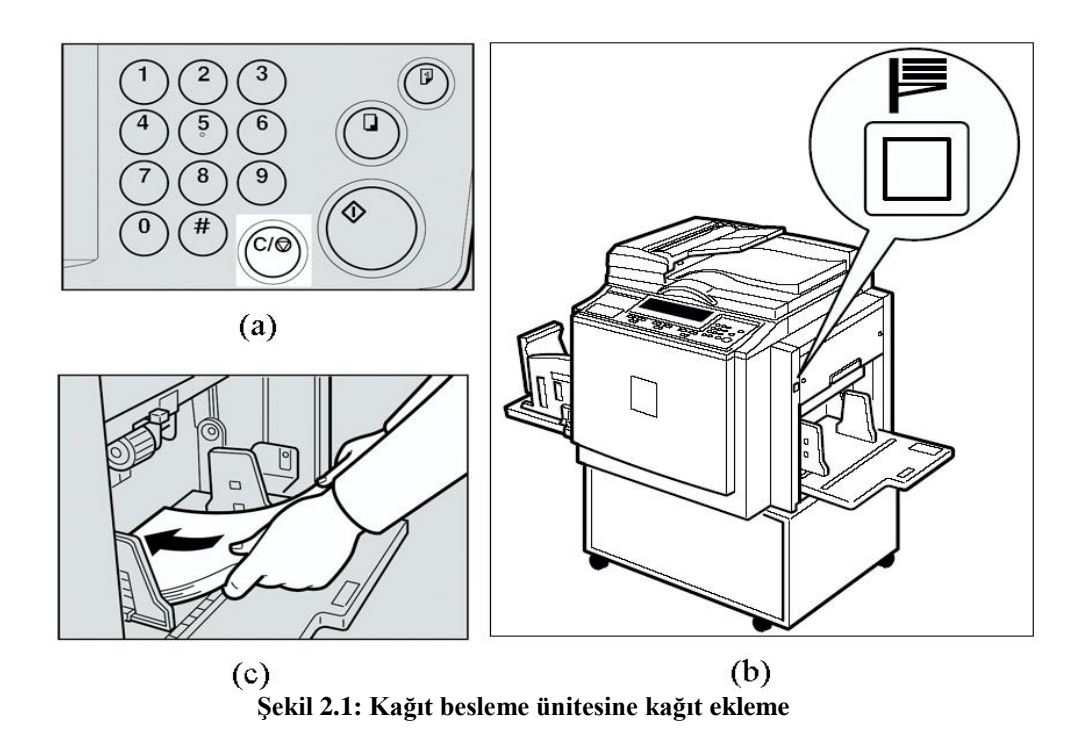

#### <span id="page-29-0"></span>**2.1.2. Kâğıt Besleme Ünitesinde Kâğıdın Boyutunu DeğiĢtirme**

Baskı makinelerinde istenilen boyutta baskı yapmak istediğimizde kâğıt besleme ünitesinin kâğıt boyutunu değiştirmemiz gerekmektedir. Bunun için ilk olarak kâğıt besleme tablasından kâğıtları çıkarınız. Bu esnada tabla aĢağıya inecektir. Daha sonra kâğıt besleme plakaları kâğıdın boyutuna göre Ģekil 2.2-a"daki gibi sabitleyin. Tablaya yeni kâğıt konulur ve sabitleyici ayarlanır. Bunu yaparken kıvrık kâğıt varsa düzeltin ve yandaki plakaların kâğıda hafifçe dokunduğuna emin olunur. Kâğıtların alınacağı kısımdaki ayarlamaları Ģekil 2.3" deki gibi yapmalıdır.

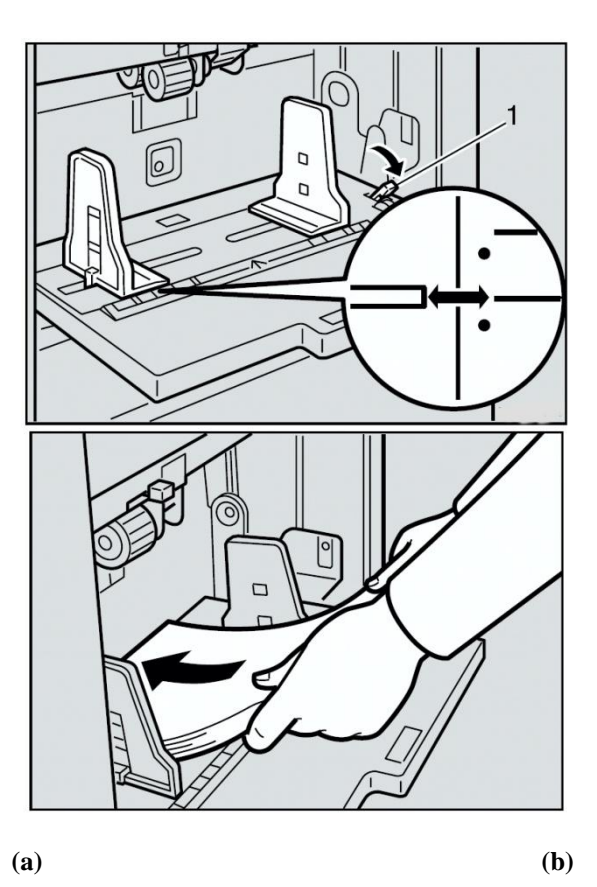

**ġekil 2.2: Kâğıt boyutunun yeniden düzenlenmesi**

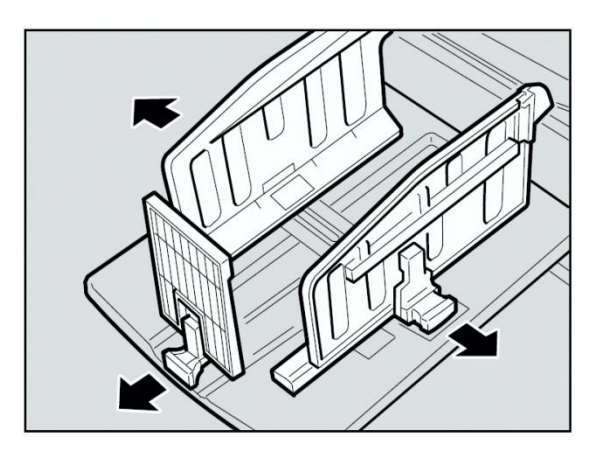

**ġekil 2.3: Kâğıt çıkıĢ haznesinin boyutunun yeniden düzenlenmesi**

#### <span id="page-31-0"></span>**2.2. Mürekkep KartuĢunun DeğiĢtirilmesi**

Baskı makinelerinde mürekkep ekle göstergesi yandığında mürekkep konması gerekmektedir. Bu işlemi sağlıklı bir şekilde gerçekleştirmek için aşağıda belirtilen konulara dikkat etmelidir.

- → Mürekkep göz ile temas ederse bol suyla yıkayınız ve doktora başvurunuz.<br>► Kartusu cocukların ulasamavacağı verde tutunuz.
- Kartuşu çocukların ulaşamayacağı yerde tutunuz.
- Yutulduğunda güçlü bir tuz çözeltisi ile istifra ediniz ve hemen doktora gidiniz.
- $\triangleright$  İyi bir kalite yakalamak için orijinal ürünler kullanınız.

Bu işlem için öncelikle kartuşun bulunduğu ünitenin ön kapağı şekil 2.4'a daki gibi açıp Ģekil 2.4-b"de gösterildiği gibi mürekkep muhafazasını çıkarınız.

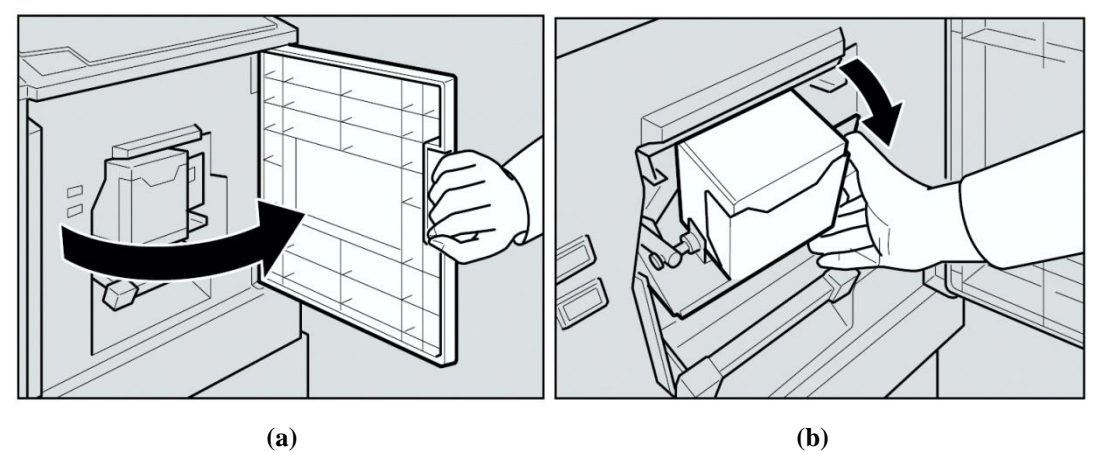

**ġekil 2.4: Mürekkep muhafazasının çıkarılması**

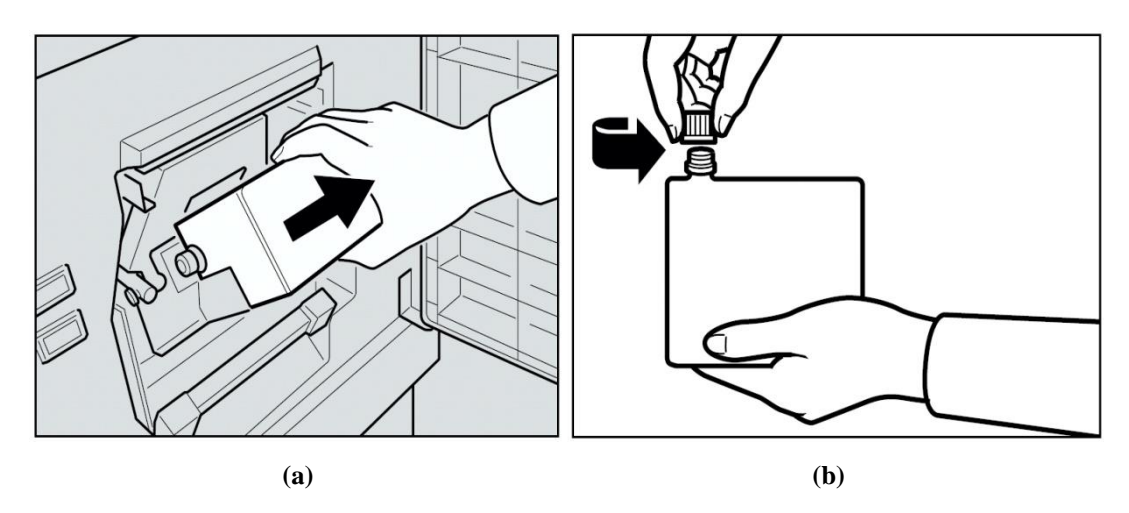

Bu adımdan sonra şekil 2.5-a daki gibi kullanılmış kartuşu dikkatlice çıkarınız ve şekil 2.5-b'de gösterildiği gibi yeni kartuşun kapağını açınız.

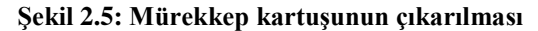

Yeni kartuşun kapağını açtıktan sonra yine kartuş muhafaza kutusuna şekil 2.6 a'daki gibi yeni kartuşu yerleştiriniz. Şekil 2.6 b'de gösterildiği gibi mürekkep kartuşunu tam olarak yerleĢtirene kadar döndürünüz. Eğer bir boĢluk kalırsa sızma yapacak ve makinemize zarar verecektir. Yerleştirme işlemi bitince ön kapağı kapatınız. Artık makine mürekkebi drama göndermeye başlayacaktır. Her zaman aynı renk mürekkebi kullanmaya dikkat ediniz.

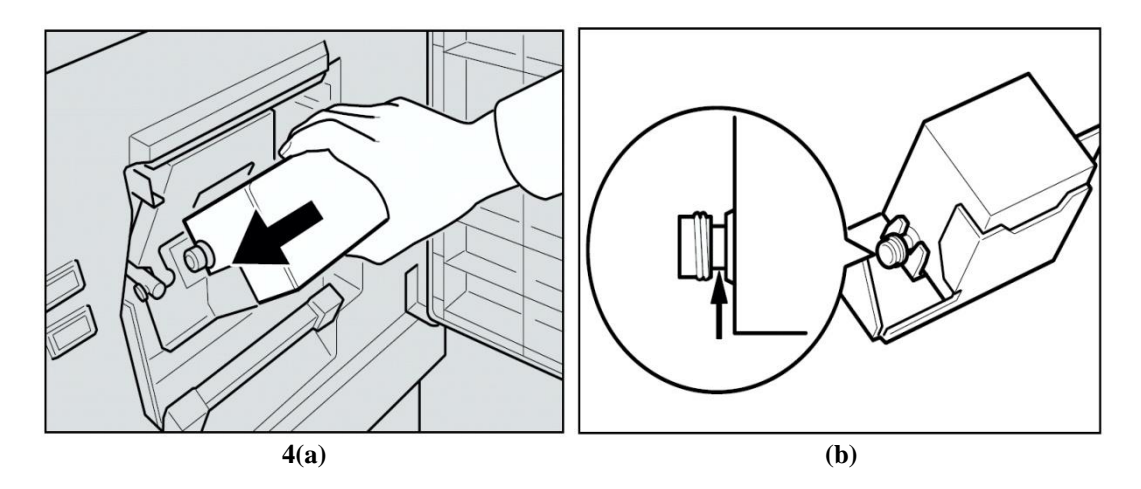

**ġekil 2.6: Mürekkep kartuĢunun yerleĢtirilmesi**

#### <span id="page-32-0"></span>**2.3. Kalıp Rulosunun DeğiĢtirilmesi**

Baskı makinelerinde kalıp rulosunu değiştirme zamanı geldiğinde master sonu gösterge ıĢığı yanarak kullanıcıyı bilgilendirir. Bu andan itibaren bir sonraki baskıya

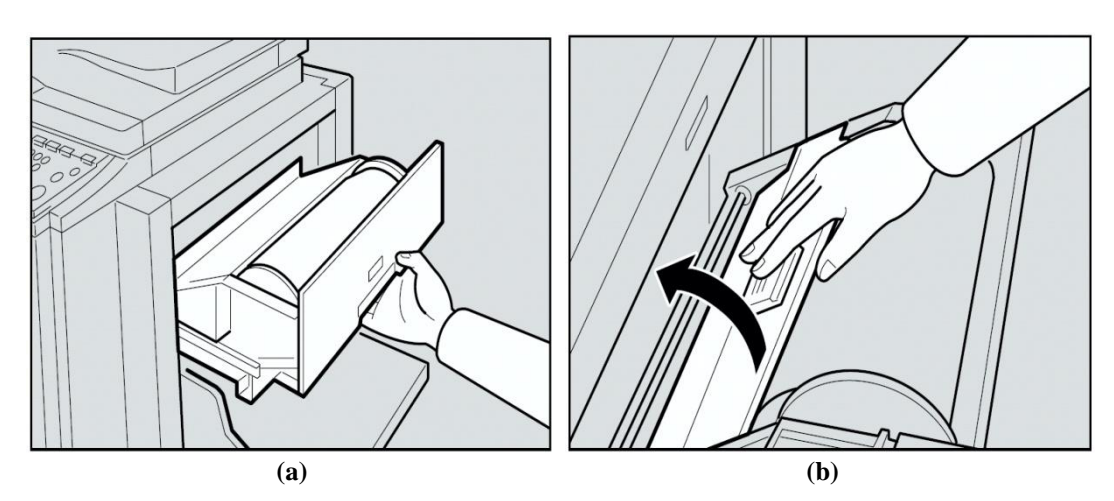

başlamadan ruloyu değiştirmemiz gerekmektedir. Değişim için öncelikle master tablası şekil 2.7"de gösterildiği gibi çıkarılır.

**ġekil 2.7: Master rulo tablasının çıkarılması**

Master tablası açılıp kullanılan master rulosu çıkarıldıktan sonra sargı Ģekil 2.8 a"daki gibi değiştirilir. Masterin bittiğini belirten gösterge yandığında, master rulosu tam olarak bitmemişse dahi değişmesi gerekir. Rulo değiştikten sonra yeni master rulosunu şekil 2.8- b deki gibi master tablasına yerleştiriniz.

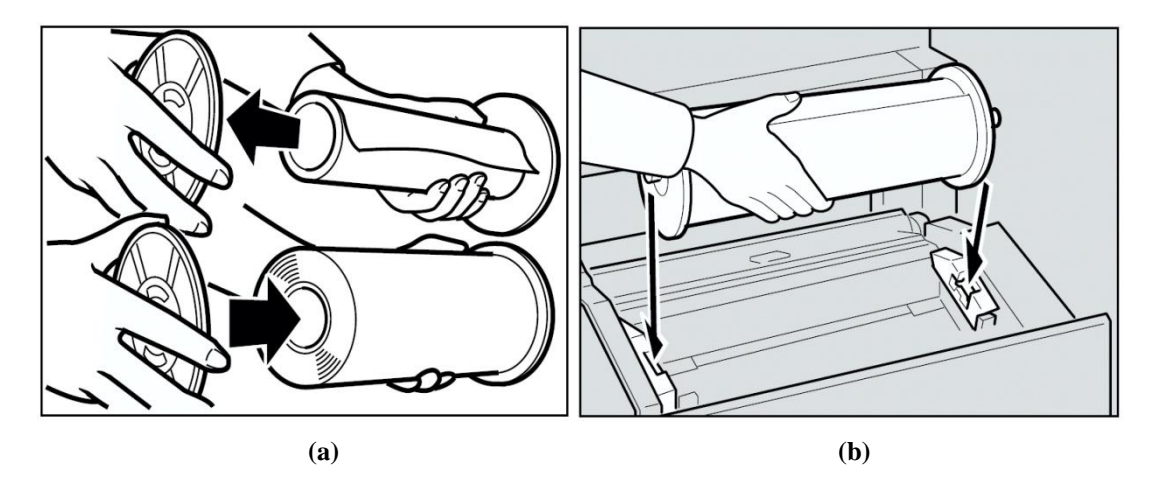

**ġekil 2.8: Master kalıp rulosunun değiĢtirilmesi**

Rulo kâğıdını tablaya yerleştirdikten sonra rulo kâğıdının kenarlarını şekil 2.9 a'da gösterildiği gibi ayarlanır. Burada masterdaki gevşekliği engellemek için makarayı geriye döndürmemiz gerekmektedir. Daha sonra yazıcının kapağını Ģekil 2.9 b"deki gibi kapatıp master tablosunu kapatınız.

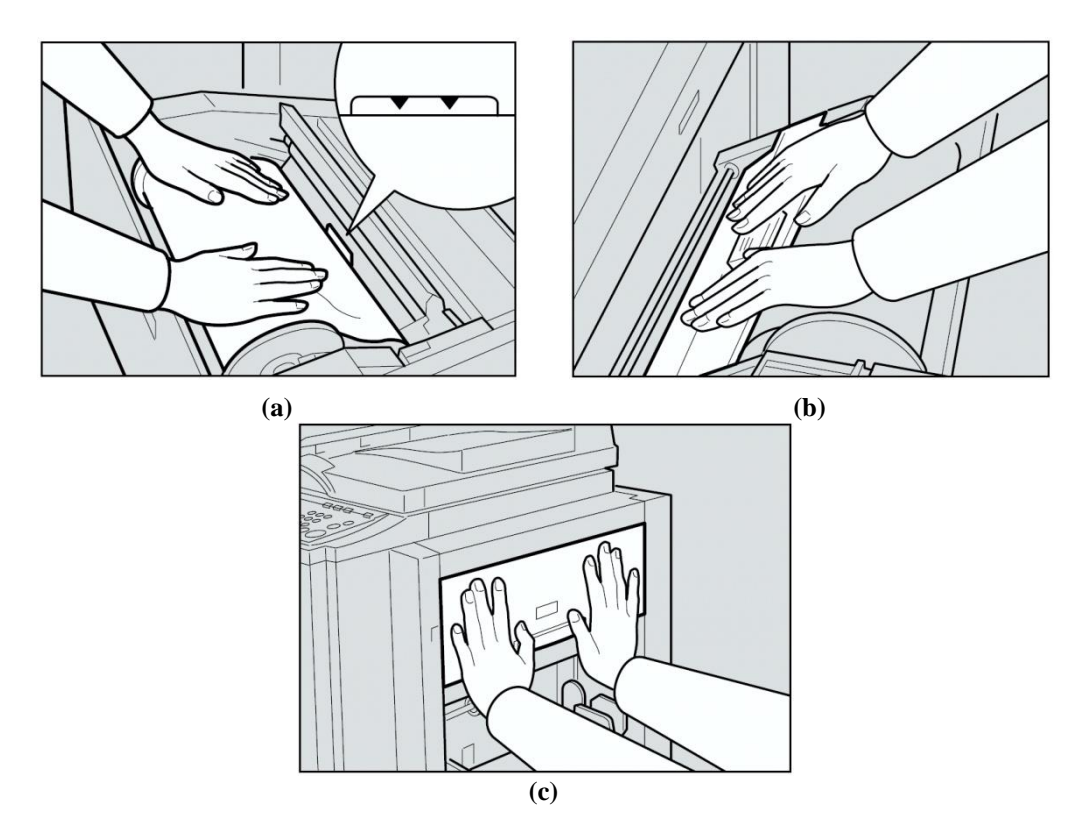

**ġekil 2.9: Kalıp rulosunun yerleĢtirilmesi**

#### <span id="page-34-0"></span>**2.4. Master Atım Kutusunun BoĢaltılması**

Baskı makinelerinde master atım kutusu dolduğunda ya da kutuyu ayarlamanız gerektiğinde gösterge panelinde  $\Box$  1şığı yanarak kullanıcıyı bilgilendirir. Bu andan itibaren bir sonraki baskıya başlamadan master atım kutusunu boşaltmanız gerekmektedir. Bunun için master atım kutusunu şekil 2.10'daki gibi çekip çıkarınız ve kullanılmış masterları boşaltınız. Daha sonra master atım kutusunu yerine yerleştiriniz. Kutuyu içeriye iyice yerleşene kadar ittiriniz.

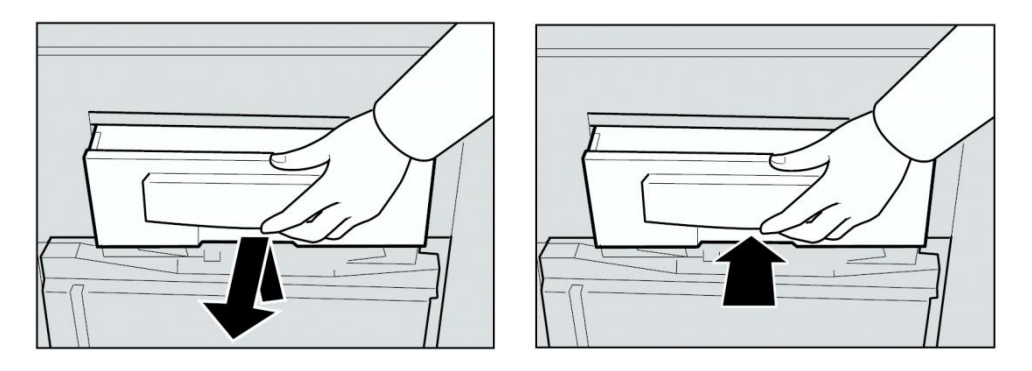

**ġekil 2.10: Kalıp rulosunun yerleĢtirilmesi**

## UYGULAMA FAALİYETİ

<span id="page-36-0"></span>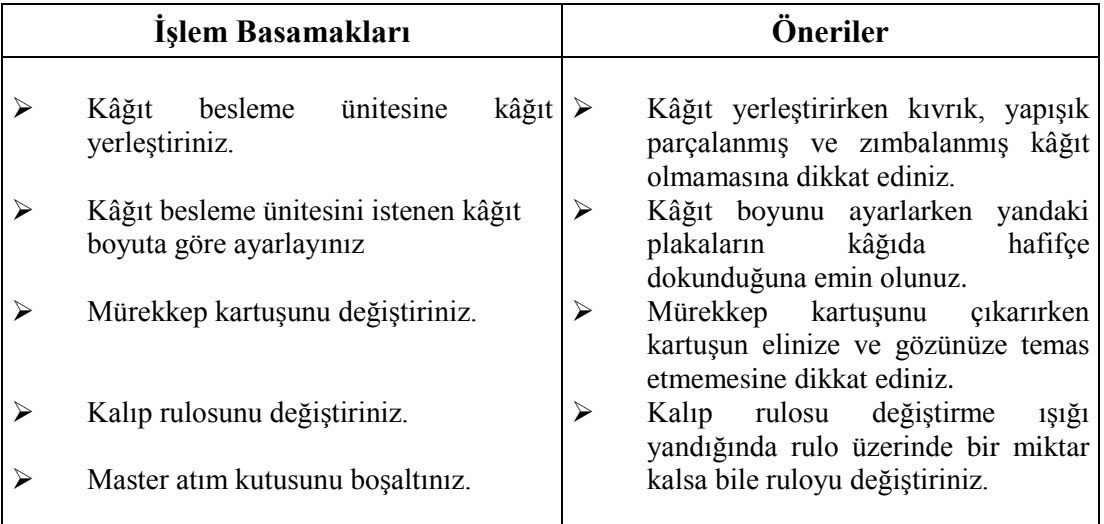

### ÖLÇME VE DEĞERLENDİRME

<span id="page-37-0"></span>AĢağıdaki soruları cevaplayarak faaliyette kazandığınız bilgi ve becerileri ölçünüz.

#### **ÖLÇME SORULARI**

Aşağıdaki cümleleri doğru veya yanlış (D/Y) olarak işaretleyiniz.

1. ( ) Baskı makinelerinde kâğıt bittiğinde, kâğıt yükle göstergesi yanarak kullanıcıyı ikaz eder..

2. ( ) Kıvrık kâğıtlar baskı makinesinde istenmeyen arızalara sebebiyet vermez. 3. ( ) Baskı makinelerinde istenilen boyutta baskı yapmak istediğimizde kâğıt

besleme ünitesinin kâğıt boyutunu değiştirmemiz gerekmektedir.

4. ( ) Baskı makinelerinde mürekkep ekle göstergesi yandığında mürekkep konması gerekmez.

5. () Baskı makinelerinde kalıp rulosunu değiştirme zamanı geldiğinde master sonu gösterge ışığı yanarak kullanıcıyı bilgilendirir.

#### **DEĞERLENDİRME**

Cevaplarınızı cevap anahtarı ile karşılaştırınız. Doğru cevap sayınızı belirleyerek kendinizi değerlendiriniz. Yanlış cevap verdiğiniz ya da cevap verirken tereddüt yaşadığınız sorularla ilgili konuları faaliyete dönerek tekrar inceleyiniz.

# ÖĞRENME FAALİYETİ-3

<span id="page-38-0"></span>**ÖĞRENME FAALĠYETĠ-3**

### **AMAÇ**

Günümüzde kullanılan büro baskı makinelerinin (priport) her türlü uyarı mesajlarını çözüp gerekli tedbirleri alarak makineyi tekrar çalıştırabileceksiniz.

#### **ARAġTIRMA**

Bu faaliyet öncesinde yapmanız gereken öncelikli araştırmalar şunlar olmalıdır:

- Çevrenizde kullandığınız elektronik aletlerin arızalandığını nasıl anlarsınız.
- $\triangleright$  Uyarı mesajı ne demektir. Bu mesajı aldığınızda yapmanız gereken temel işler nelerdir.
- $\triangleright$  Elektronik aletlerle verilen kullanıcı kılavuzları ne işe yarar. Örnekler üzerinde tartısınız.

AraĢtırma iĢlemleri için internet ortamında araĢtırma yapmanız ve fotokopi hizmeti veren mağazaları gezmeniz gerekmektedir. Ayrıca büro makineleri tesisat, bakım ve montajı yapan kişilerden ön bilgi edininiz.

### **3. UYARI MESAJLARI**

<span id="page-38-1"></span>Baskı makinelerini kullanmakta zorlanıldığında, servis çağırmadan önce mutlaka gösterge panelinde bulunan hata ikaz ıĢıklarını takip etmemiz gerekmektedir. Gösterge panelinde ıĢıklar hangi kısımda arıza varsa o kısmı iĢaret ederler. Kullanıcı arıza giderme kılavuzunda bu hataya karĢılık gelen çözümü kontrol ederek sorunu gidermelidir. Sorunlardan birçoğu, kullanıcı tarafından kolayca halledilebilir. Arıza giderme kılavuzundan yararlanarak sorunu çözemediğiniz taktirde makineyi kapatıp, fiĢini prizden çektikten sonra yetkili servise başvurmak gerekmektedir.

Gösterge panelleri makinelere göre farklılık gösterecektir. Çok fonksiyonlu gösterge panelleri vardır. Önemli olan burada ne gibi arıza ya da hata mesajı verebileceğini görmektir. Bu sebeple her makinede aynı sembol ve arıza kodu bulunmayacağından burada anlatılan konuları sadece kendinize referans olarak almanız gerekmektedir. Herhangi bir sebepten baskı makinesinde sıkışan kâğıtları ya da masterleri makineden çıkarmaya çalışırken makinenin keskin kenarlarına dikkat etmeniz gerekmektedir. Herhangi bir hatayı makine sürekli veriyorsa bu konuda yetkili bir servisi çağırmanız gerekmektedir. Aşağıda bir baskı makinesinin gösterge paneli ile gösterge panelinde verilebilecek hata mesajlarının ne anlama geldiği gösterilmektedir.

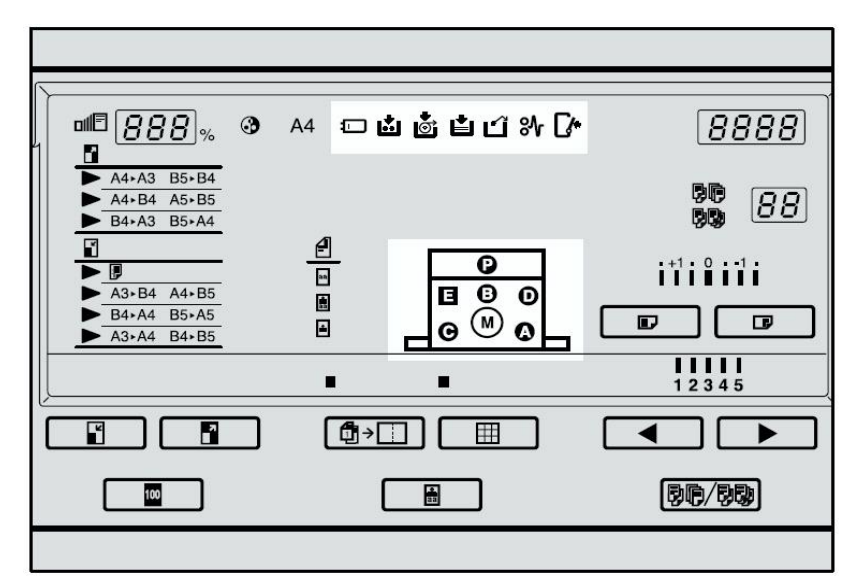

**ġekil 3.1: Gösterge paneli** 

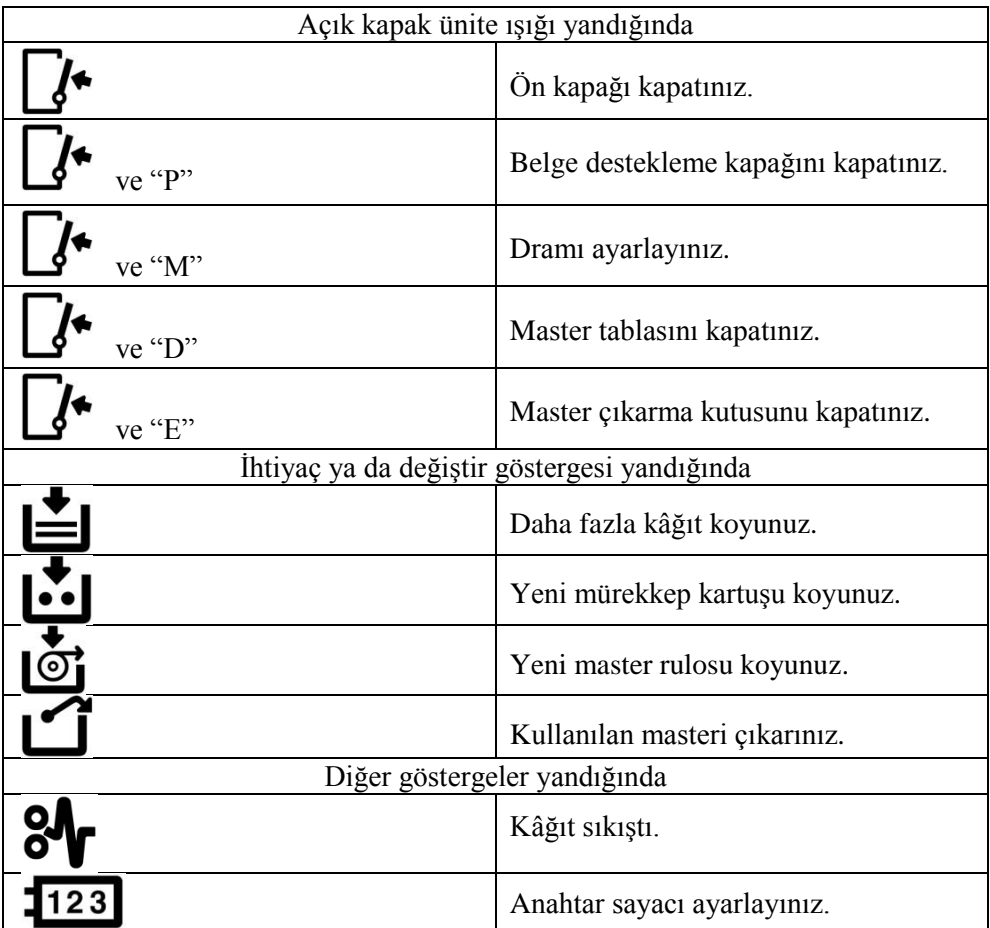

**Tablo 3.1: Hata mesajları**

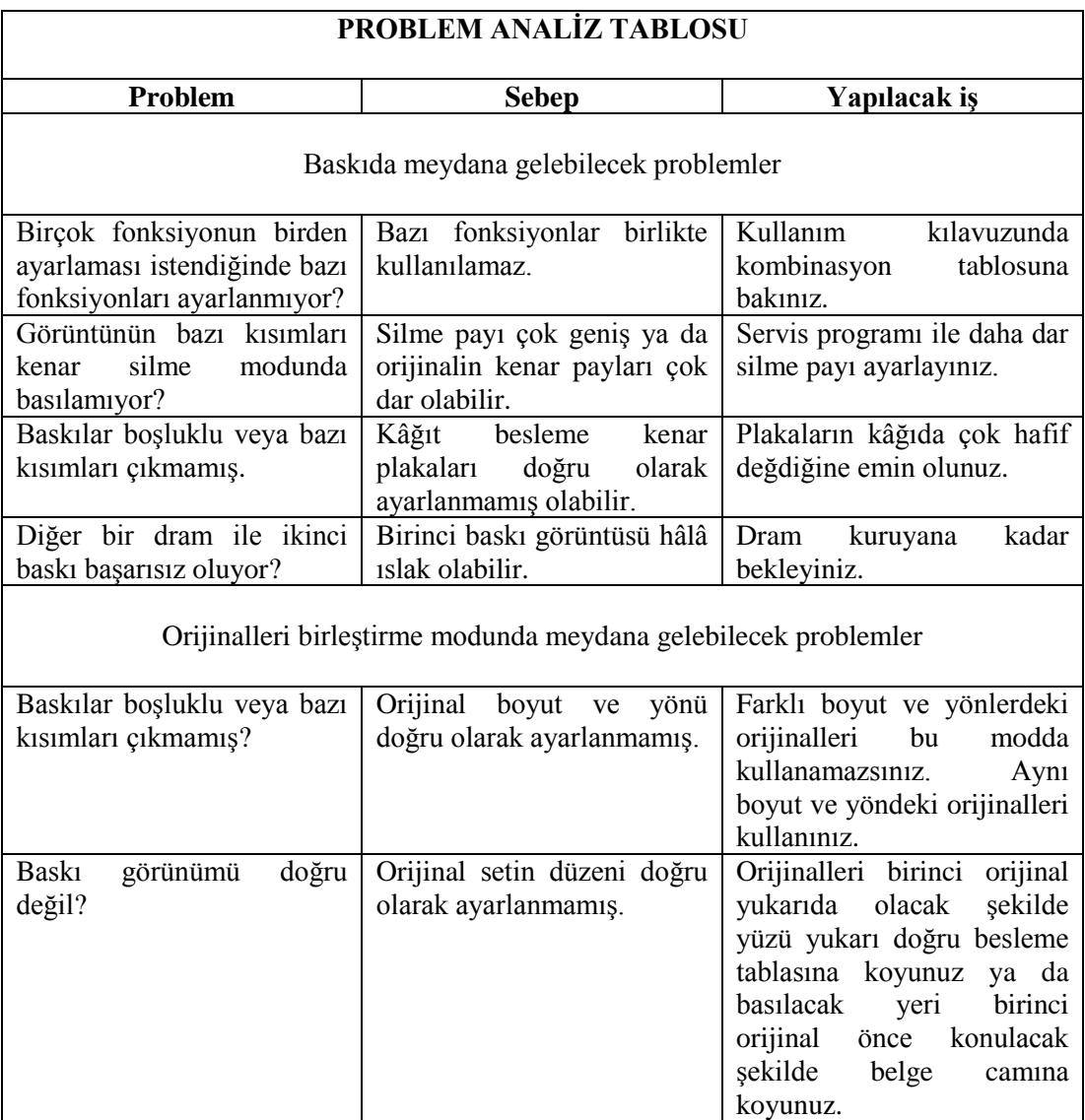

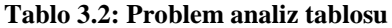

#### <span id="page-41-0"></span>**3.1. Hatalı Kâğıt Beslemesinin Giderilmesi**

Baskı makinelerinde, makine göstergesi kâğıt sıkışmasını ve sıkışmanın nerede olduğunu gösterir. Bu işaret geldiğinde gösterge tablosunu takip ederek sıkışıklık giderilir. Hatalı beslemeleri giderirken ana anahtarı kapatmayın kapatırsanız baskı ayarlarınız silinir. Hatalı beslemeyi giderdikten sonra hata göstergelerini normal hâline getirmek için {Clear Modes/Energy Saver} tuşuna basınız. Aşağıdaki şekilde gösterge panelinde kâğıdın nerede sıkıştığını gösteren menü ile {Clear Modes/Energy Saver} tuşu görülmektedir.

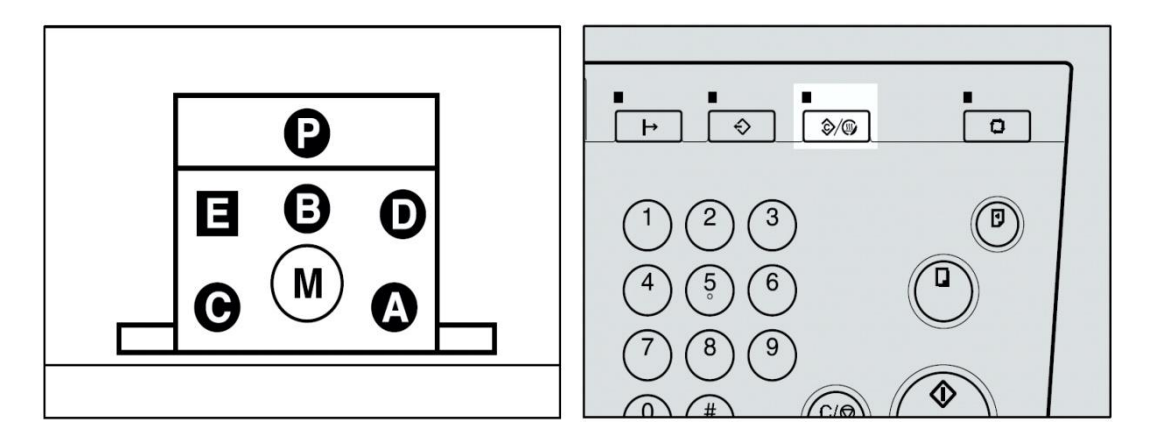

**ġekil 3.2: Hatalı besleme göstergesi**

#### <span id="page-42-0"></span>**3.1.1. Doküman Besleme Tablasına Hatalı Besleme**

ve "P" göstergeleri birlikte yanmasıyla kâğıt besleme tablosunu kullanıyorken orijinal kâğıdın hatalı beslemesi sonucunda oluşan hatayı işaret eder. Bu gösterge ancak besleme tablasının makine ile bağlantılı olduğu durumlarda yanar. Bu aparat olmayan makinelerde böyle bir hata olmaz.

Baskı makinesi bu hatayı verdiğinde öncelikle doküman besleme tablasının kapağını şekil 3.3'deki gibi açıp sıkışan orijinal dokümanı dikkatlice çıkarınız.

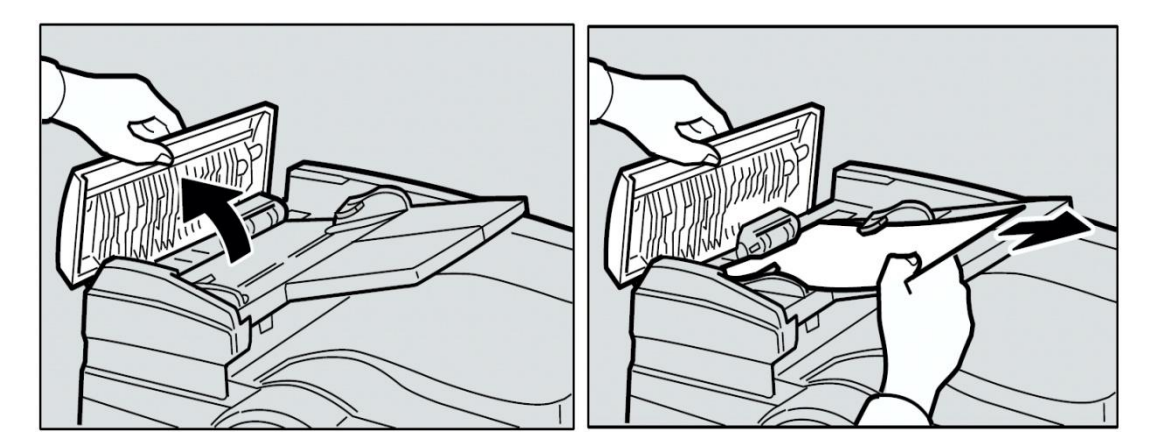

**ġekil 3.3: Doküman besleme tablasından sıkıĢan kâğıdın çıkarılması**

Eğer bu Ģekilde hatalı besleme orijinal dokümanı çıkaramıyorsanız belge besleyicisini şekil 3.4-a'da gösterildiği gibi kaldırıp yeşil düğmeyi kendinize doğru çekerek orijinal dokümanı çıkarınız. Doküman çıkarıldıktan sonra belge besleyicisini ilk pozisyona döndürüp doküman besleme kapağını Ģekil 3.4 b"deki gibi ses gelene kadar kapatınız.

Orijinal hatalı beslemesini önlemek için aĢağıdaki maddelere dikkat ediniz.

- Orijinallerin ağırlığı 52g/m2 ile 128g/m2 arası seçilmeli.
- $\geq$  Orijinallerin boyutu 148mm x 210mm ile 297mm x 864mm arası seçilmeli.<br>
Eursun kalemle yazılmıs, zimbalı ataclı, delik, yırtık, katlanmıs, kıvrık, ha
- Kurşun kalemle yazılmış, zımbalı, ataçlı, delik, yırtık, katlanmış, kıvrık, hasarlı kâğıtlar ile üzerinde yapışkan bulunan yapışık orijinallerden çekim yapılmamalı
- Termal faks kâğıdı, resim kâğıdı, alüminyum folyo, karbon kâğıdı ve iletken kâğıt gibi her türlü kaplama kâğıtlar ile saydam ve ince orijinal dökümanlardan çekim yapılmamalıdır.

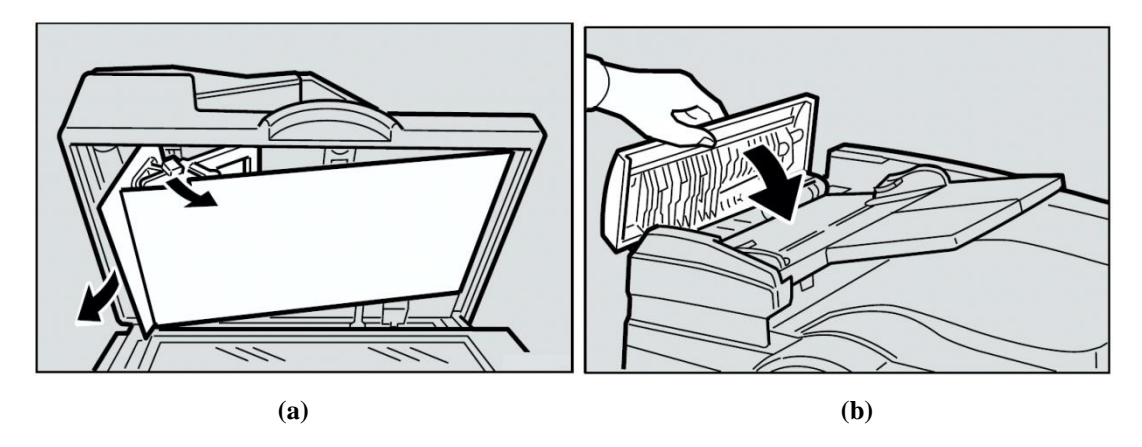

**ġekil 3.4: Doküman besleme tablasından, sıkıĢan kâğıdın çıkarılması**

#### <span id="page-43-0"></span>**3.1.2. Kâğıt Besleme Ünitesinde Hatalı Besleme**

ve "A" göstergeleri birlikte yandığında kâğıt besleme ünitesinde hatalı kâğıt alımı sonucu oluşan hatayı işaret eder. Makineye sıkışan kâğıtları çıkarma esnasında keskin kenarların elinizi kesmemesi için dikkatli olunuz.

Baskı makinesi bu hatayı verdiğinde öncelikle kâğıt besleme ünitesindeki kâğıdı yavaş ancak sertçe çekerek hatayı gideriniz. Gösterge hâlâ yanıyorsa ön kapağı açıp tam olarak kapatınız.

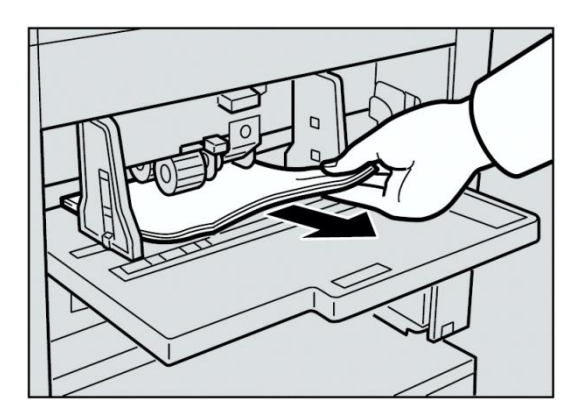

**ġekil 3.5: Kâğıt besleme ünitesinde sıkıĢan kâğıdın çıkarılması**

#### <span id="page-44-0"></span>**3.1.3. Dram Ünitesinde Hatalı Besleme**

ve "B" göstergeleri birlikte yanması durumunda master veya kâğıt drama dolanmıştır ya da makinenin içerisinde hatalı kâğıt beslemesi olmuştur. Baskı makinesi bu hatayı verdiğinde öncelikle dramı serbest bırakmak için manivelayı kaldırınız ve üniteyi dışarı doğru çekiniz. Hatalı beslenen kâğıdı çıkarıp dram ünitesini tam olarak yerleştiriniz ve manivela vasıtasıyla kilitleyip ön kapağı kapatınız.

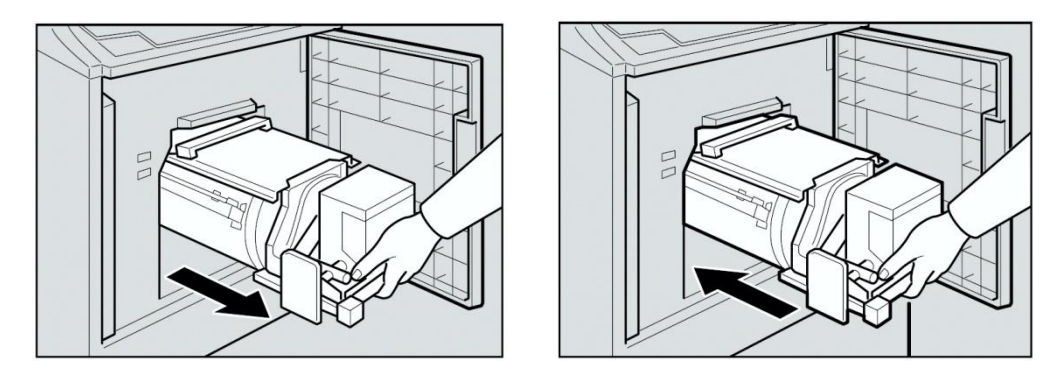

**ġekil 3.6: Drama sıkıĢan master ya da kâğıdın çıkarılması**

#### <span id="page-44-1"></span>**3.1.4. Baskı ÇıkıĢ Ünitesinde Hatalı Besleme**

ve "C" göstergeleri birlikte yanması hatalı kâğıt beslemeleri baskı çıkış ünitesinde oluşmuştur. Makineye sıkışan kâğıtları çıkarma esnasında keskin kenarların elinizi kesmemesi için dikkat ediniz.

Baskı makinesi bu hatayı verdiğinde öncelikle çıkış ünitesindeki sıkışan kâğıdı şekil 3.7 a' daki gibi çekerek çıkarınız. Makineyi çalıştırmadan çıktı alınan kısımdaki plakaların doğru durumda olduğuna emin olunuz. Eğer çalışılan baskı hızında sıkışma oluyorsa hızı düşürün. Eğer kâğıt drama tamamen dolanmışsa dram ünitesini çıkararak hatalı beslenen kâğıdı şekil 3.7 b'deki gibi çıkarınız. Dram ünitesini tam olarak içeri yerleştiriniz ve manivela vasıtasıyla kilitleyiniz ve ön kapağı kapatınız.

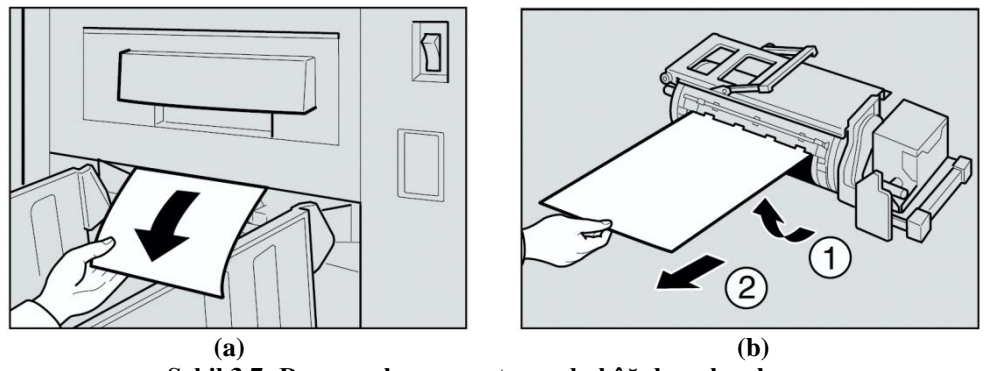

**ġekil 3.7: Drama sıkıĢan master yada kâğıdın çıkarılması**

#### <span id="page-45-0"></span>**3.1.5. Master Besleme Ünitesinde Hatalı Besleme**

ve "D" göstergeleri birlikte yanması master besleme kısmında hatalı besleme olduğunu isaret eder. Baskı makinesi bu hatayı verdiğinde öncelikle master tablasını şekil 3.8 a"daki gibi çıkarınız ve Ģekil 3.8 b"de gösterildiği gibi plotter"in kapağını açarak sıkıĢan masteri çıkarınız.

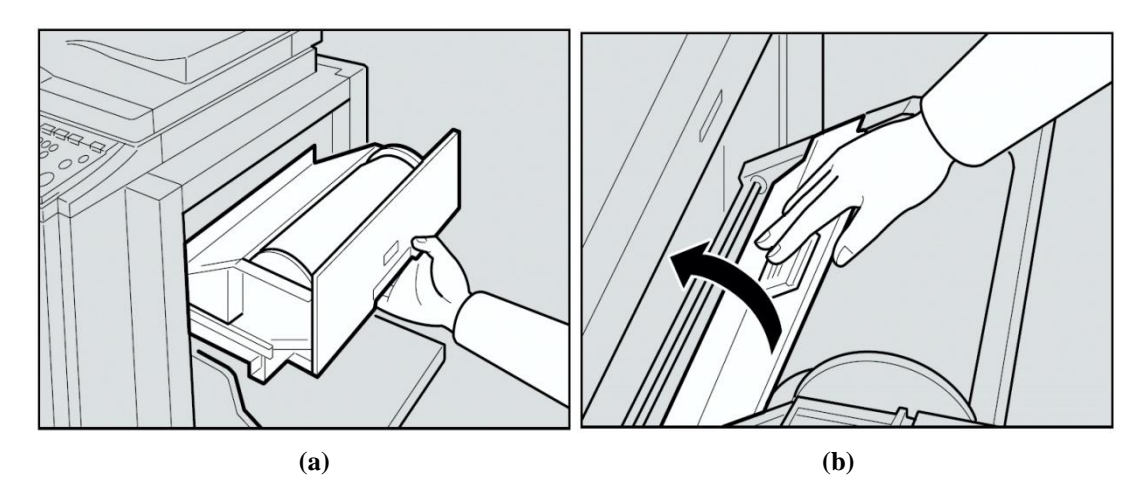

**ġekil 3.8: Drama sıkıĢan master yada kâğıdın çıkarılması**

Eğer sıkışan masteri yukarıdaki yöntemler ile çıkaramadıysanız dramı çekip çıkarın ve masteri içeriden çıkarmayı deneyiniz. Çıkarma işlemini gerçekleştirdikten sonra dram ünitesini tam olarak içeri yerleĢtiriniz ve manivela vasıtasıyla kilitleyiniz ve ön kapağı kapatınız.

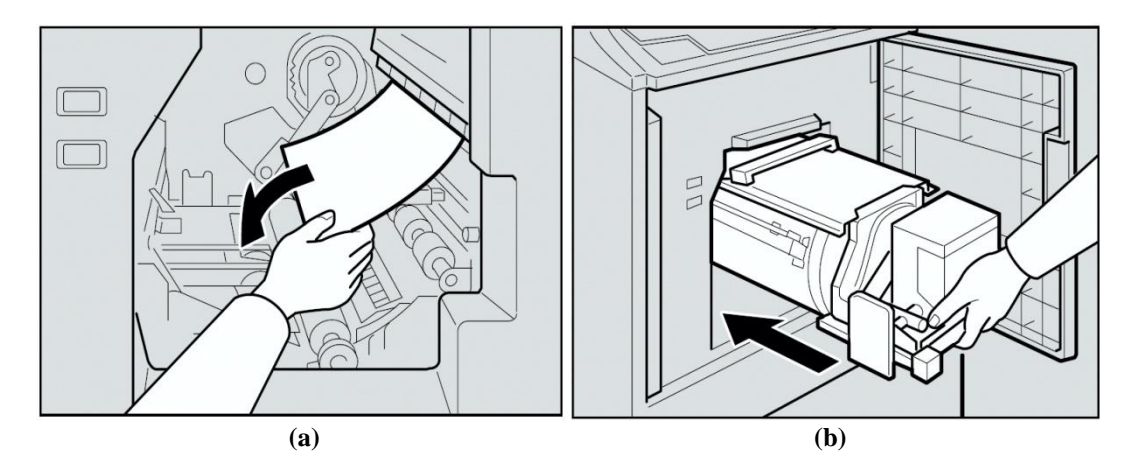

**ġekil 3.9: Drama sıkıĢan master yada kâğıdın çıkarılması**

#### <span id="page-46-0"></span>**3.1.6. Master Atım Ünitesinde Hatalı Besleme**

ve "E" göstergeleri birlikte yanması durumunda hatalı beslenen masterin nerede olduğu adım adım kontrol etmemiz gerekir. Öncelikle master atım ünitesinde hatalı bir besleme olup olmadığına bakılır. Bunu için master atım kutusu çekip çıkarılır. Eğer sorun burada ise hatalı beslenen masteri şekildeki gibi çıkarınız. Bu işlemi yaparken kullanılmış masterlerden ellerinize mürekkep bulaĢtırmamaya dikkat ediniz. master atım kutusunu orijinal durumuna getiriniz.

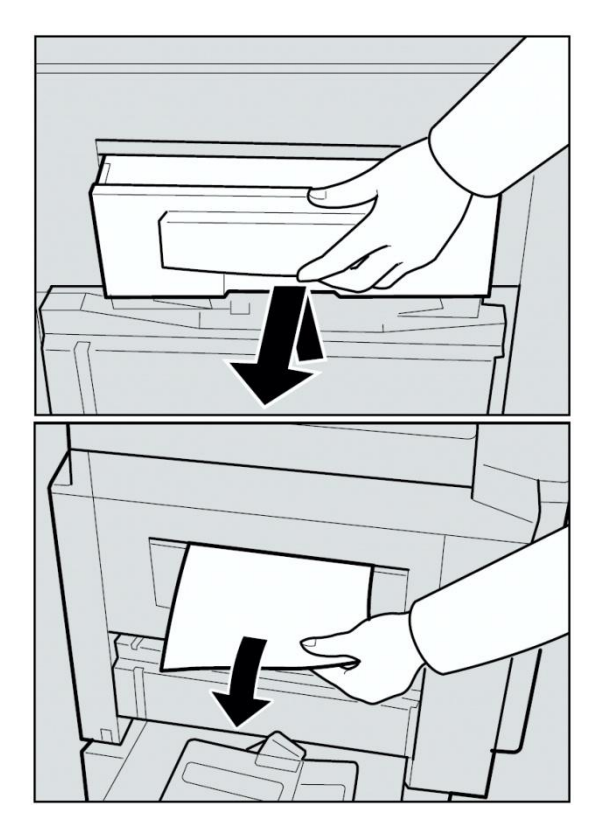

**ġekil 3.10: Master atım ünitesine sıkıĢan masterin çıkarılması**

Eğer hata göstergesi hâlâ yanıyorsa hatalı bir master beslemesinin dramda olduğu anlaĢılır. Bu durumda ilk olarak manivelayı kaldırarak dram ünitesinin kilidini açınız ve sonra üniteyi çekip çıkarınız. Daha sonra master dramdan çıkarıp, master, master kıskacından çıkarınız. Bu işlemden sonra yine dram ünitesini tam olarak içeri yerleştiriniz ve manivela vasıtasıyla kilitleyiniz. Ön kapağı kapatıp iĢlemi bitiriniz.

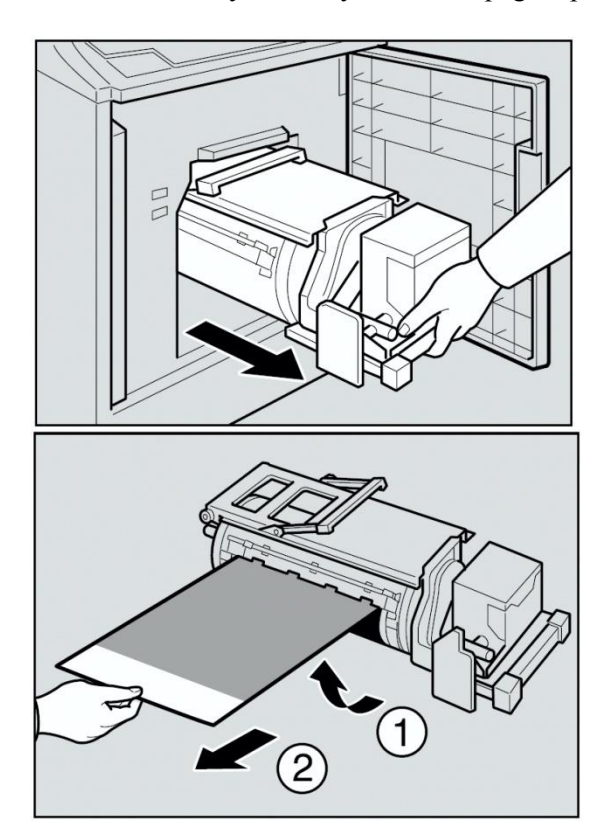

**ġekil 3.11: Drama sıkıĢan masterin çıkarılması**

#### <span id="page-48-0"></span>**3.2. Açık Kapak / Ünite Hatalarının Giderilmesi**

Baskı makinelerinde makine göstergesi açık kapak ya da ünitenin olduğunu ve açık olan yerin nerede olduğunu gösterir. Bu işaret geldiğinde gösterge tablosunu takip ederek açık olan yer kapatılır. Makinenin tekrar çalışabilmesi için aşağıdaki şekilde gösterilen kapak yahut ünitelerin kapalı olduğuna emin olunuz.

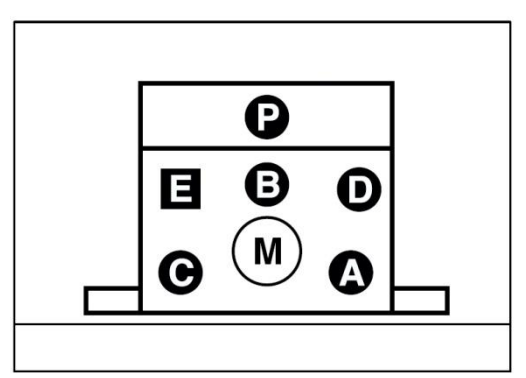

**ġekil 3.12: Gösterge paneli**

Burada her harfin temsil ettiği bir bölge vardır. ġimdi bu harfleri takip ederek hangi ünitenin açık olduğunu göreceğiz;

göstergesi yandığında ön kapağın açık olduğunu işaret eder. Bu durumda ön kapağı Ģekilde gösterildiği gibi tamamen kapatınız.

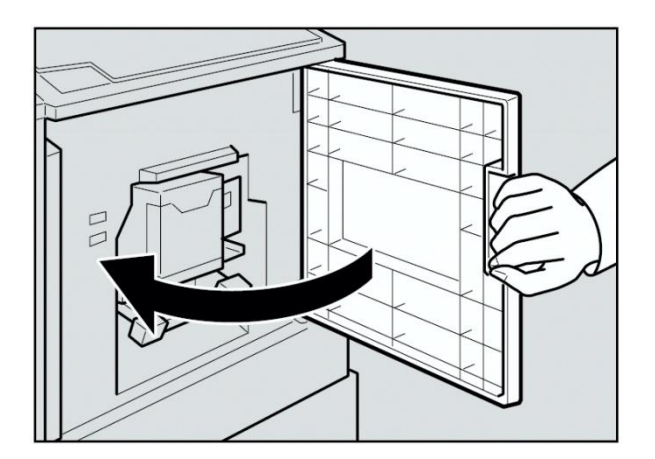

**ġekil 3.13: Ön kapağın kapatılması**

ile P göstergesi birlikte yanıyorsa, belge besleme tablasının kapağının açık olduğuna iĢaret eder. Bu durumda belge besleme tablasının kapağını Ģekildeki gibi tam olarak kapatınız.

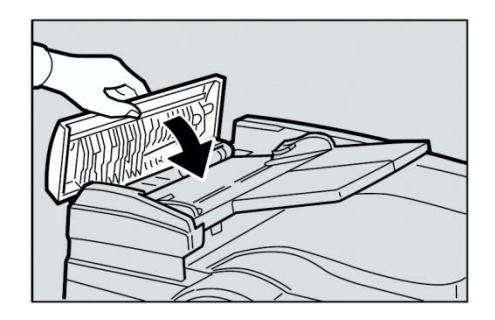

**ġekil 3.14: Belge besleme tablasının kapatılması**

ile M göstergesi birlikte yanıyorsa, dram ünitesinin tam olarak içeri yerleşmediğine işaret eder. Bu durumda dram ünitesini şekildeki gibi tam olarak içeri yerleştirin ve manivela vasıtasıyla kilitleyiniz.

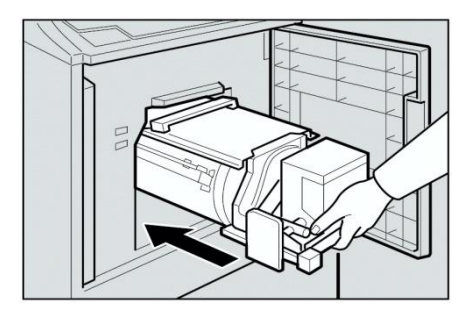

**ġekil 3.15: Dram ünitesinin yerleĢtirilmesi**

ile D göstergesi birlikte yanıyorsa, master tablasının içindeki plotter kapağının kapalı olmadığına işaret eder. Bu durumda master tablasının içindeki plotter kapağını şekildeki gibi tam olarak içeri yerleştirin ve master tablasını bastırarak kapatınız.

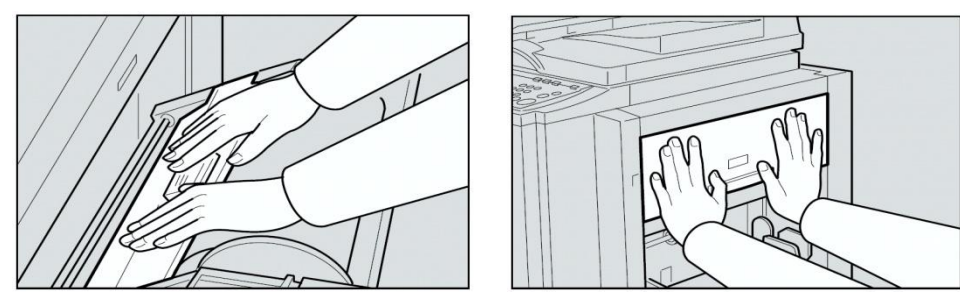

**ġekil 3.16: Plotter kapağının kapatılması**

ile E göstergesi birlikte yanıyorsa, master atım kutusunun kapalı olmadığına işaret eder. Bu durumda master atım kutusunu şekildeki gibi tam olarak içeri yerleştiriniz ve kutuyu bastırarak kapatınız

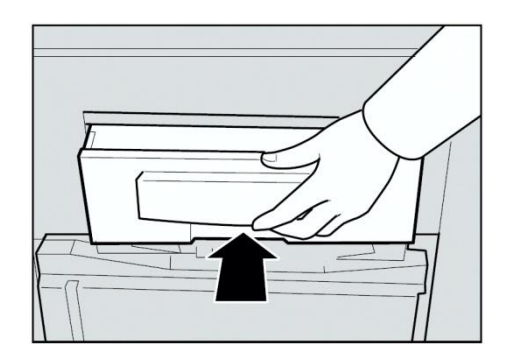

**ġekil 3.17: Master atım kutusunun kapatılması**

## UYGULAMA FAALİYETİ

<span id="page-52-0"></span>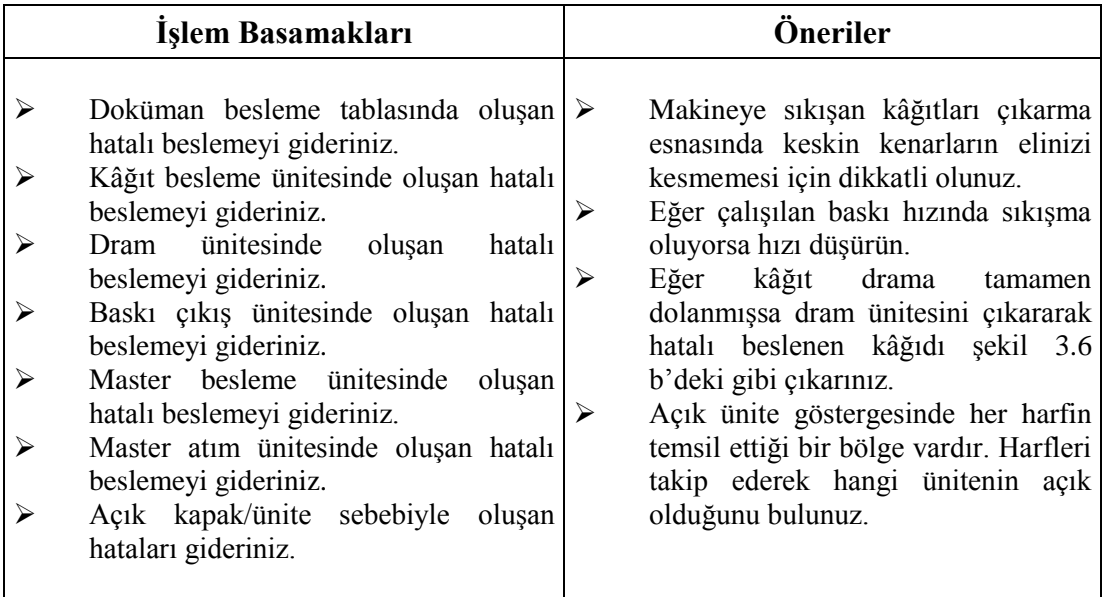

<span id="page-53-0"></span>ÖLÇME VE DEĞERLENDİRME

AĢağıdaki soruları cevaplayarak faaliyette kazandığınız bilgi ve becerileri ölçünüz.

#### **ÖLÇME SORULARI**

Aşağıdaki sorularında doğru olan şıkları işaretleyerek değerlendiriniz.

**1.** AĢağıdakilerden hangisi belge destekleme kapağının açık kaldığını gösterir?

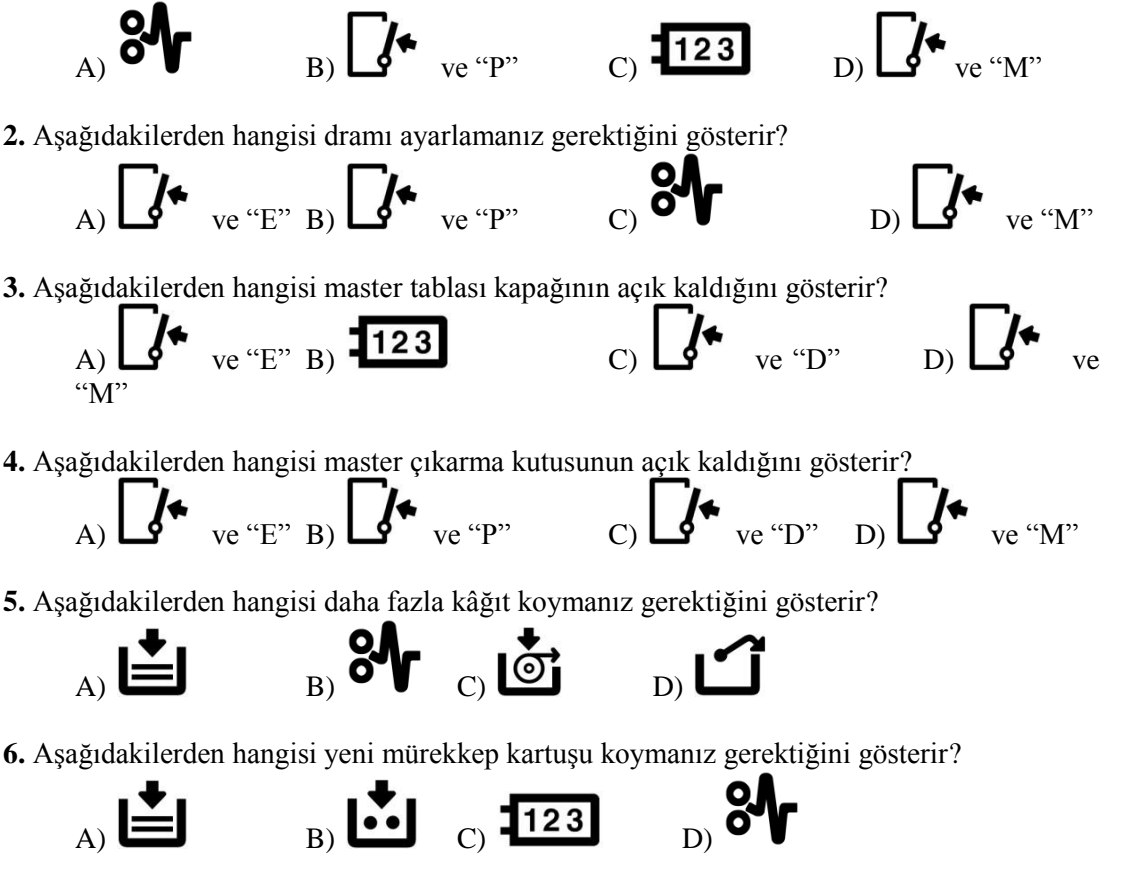

**7.** AĢağıdakilerden hangisi kullanılan masteri çıkarmanız gerektiğini gösterir?

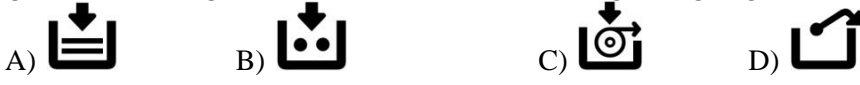

**8.** AĢağıdakilerden hangisi yeni master rulosu koymanız gerektiğini gösterir?

**9.** AĢağıdakilerden hangisi anahtar sayacı ayarlayınız anlamına gelir?

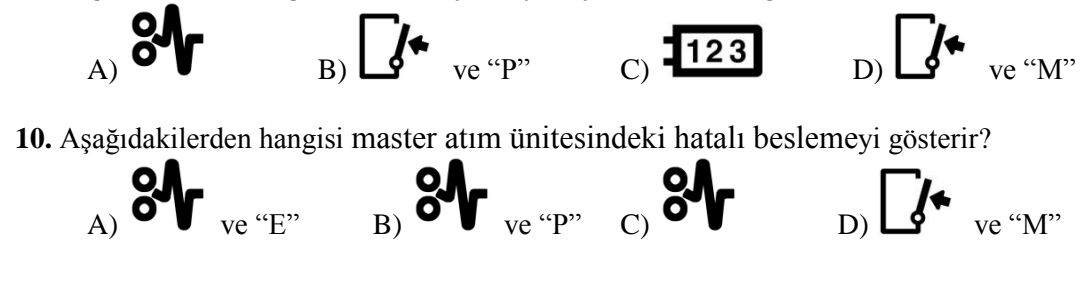

#### **DEĞERLENDİRME**

Cevaplarınızı cevap anahtarı ile karşılaştırınız. Doğru cevap sayınızı belirleyerek kendinizi değerlendiriniz. Yanlış cevap verdiğiniz ya da cevap verirken tereddüt yaşadığınız sorularla ilgili konuları faaliyete dönerek tekrar inceleyiniz.

Tüm sorulara doğru cevap verdiyseniz diğer faaliyete geçiniz.

### PERFORMANS DEĞERLENDİRME

Bir arkadaĢınızla birlikte yaptığınız uygulamayı değerlendirme ölçeğine göre değerlendirerek, eksik veya hatalı gördüğünüz davranışları tamamlama yoluna gidiniz.

AÇIKLAMA: Bu faaliyeti gerçekleştirirken aşağıdaki kontrol listesini bir arkadaşınızın doldurmasını isteyiniz. Sadece ilgili alanı doldurunuz.

Aşağıda listelenen davranışların her birinin arkadaşınız tarafından yapılıp yapılmadığını gözlemleyiniz. Eğer yapıldıysa evet kutucuğunun hizasına X işareti koyunuz. Yapılmadıysa hayır kutucuğunun hizasına X işareti koyunuz.

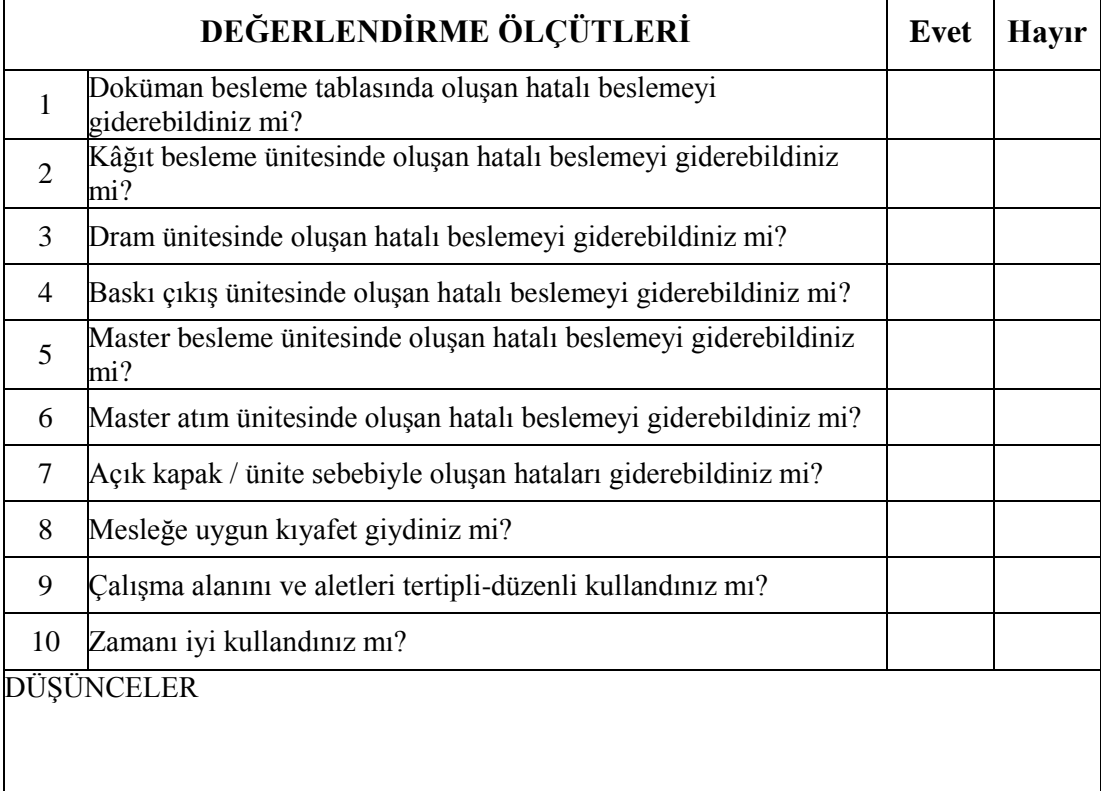

#### **DEĞERLENDİRME**

Yaptığınız değerlendirme sonunda hayır şeklindeki cevaplarınızı bir daha gözden geçiriniz. Kendinizi yeterli görmüyorsanız öğrenme faaliyetini tekrar ediniz. Eksikliklerinizi araĢtırarak ya da öğretmeninizden yardım alarak tamamlayabilirsiniz. Cevaplarınızın tamamı evet ise bir sonraki faaliyete geçiniz.

# ÖĞRENME FAALİYETİ-4

<span id="page-56-0"></span>**ÖĞRENME FAALĠYETĠ-4**

## **AMAÇ**

Günümüzde kullanılan tüm büro baskı makineleri (priport) aksamlarının bakımını eksiksiz ve emniyet kurallarına uyarak yapabileceksiniz.

### **ARAġTIRMA**

Bu faaliyet öncesinde yapmanız gereken öncelikli araştırmalar şunlar olmalıdır:

- $\triangleright$  Her türlü elektronik aletin belirli aralıklarla temizlenmesinin sebeplerini arastırınız.
- Elektronik makineleri temizlerken ne gibi alet ve maddeler kullanıldığını arastırınız..

AraĢtırma iĢlemleri için internet ortamında araĢtırma yapmanız ve fotokopi hizmeti veren mağazaları gezmeniz gerekmektedir. Ayrıca büro makineleri tesisat, bakım ve montajı yapan kişilerden ön bilgi edininiz.

## **4. BAKIM**

#### <span id="page-56-2"></span><span id="page-56-1"></span>**4.1. Bakım İçin Emniyet Kuralları**

Baskı makinesinin kullanımı ile ilgili önemli güvenlik talimatları;

- $\triangleright$  Ürün üzerinde yazılı olan tüm uyarılara ve talimatlara uyunuz.
- $\triangleright$  Baskı makinesini temizlemeden önce, fişini elektrik prizinden çekiniz.<br>
Baskı makinesinin yakınlarında su bulundurmayınız.
- Baskı makinesinin yakınlarında su bulundurmayınız.
- Baskı makinesini, sabit olmayan bir tezgâh üzerine koymayınız. Ürün zarar görebilir.
- Baskı makinesinin kabini üzerindeki, arkasındaki ya da altındaki yuvalar ve delikler havalandırma içindir. Baskı makinesinin güvenli şekilde çalışmasını ve aşırı ısınmasını önlemek için bu deliklerden hava giriş çıkışı engellenmemelidir. Baskı makinesi asla radyatör ya da ısıtıcının yakınlarında bulundurulmamalıdır. Gerekli havalandırma sağlanmadıkça asla kapalı bir yerde çalıştırılmamalıdır.
- $\triangleright$  Baskı makinesi kendi güç kaynağı ile beslenmelidir. Türkiye şebeke gerilimi 220V olduğu göz önünde bulundurulmalıdır.
- $\triangleright$  Topraklı priz kullanınız.
- $\triangleright$  Elektrik kablosunun herhangi bir cisim altında ya da ayakaltında kalmamasına dikkat ediniz.
- $\triangleright$  Eğer baskı makinesi enerjisi uzatmalı bir prizden sağlanıyorsa uzatmalı prizin akımının prize bağlanan bütün almaçların akımını sağlayabilecek kapasitede olmasına dikkat ediniz.
- $\triangleright$  Baskı makinesinin kâğıt çıkış yolunu engelleyecek hiçbir nesne yerleştirmeyin.
- Yazdırma sırasında yazdırılan kâğıda müdahale etmeyin.
- $\triangleright$  Tehlikeli gerilim noktalarına elektrik çarpması ve yangın ihtimaline karşı herhangi bir nesne sokmayınız.
- $\triangleright$  Ürün içine asla herhangi bir sıvı dökmeyiniz.
- $\triangleright$  Kapak açıldığında ya da çıkarıldığında tehlikeli voltaj yüklü noktalara temas edebilir, yada diğer risklerle karşı karşıya kalabilirsiniz.
- $\triangleright$  Elektrik dalgalanmalarına karşı düzenleyici kullanınız.
- $\triangleright$  Makine bakımı, tamiri ve kurulumunda mutlaka baskı makinesi kablosunun fişi prizden çekilmelidir.

Baskı makinesinin temizliğinde ve bakımında tüy bırakmayan özel temizlik bezi ve sterilizasyonda kullanılan izopropil alkol kullanılır. Temizlik ve bakımda sert yüzey temizleyici maddeler kullanılmamalıdır. İzopropil alkol ; % 70 yoğunluklu etil alkol veya izopropil alkol genellikle yüzeylerin sterilizasyonu için kullanılır. Alkol mutlaka su ile karıştırılarak % 70 - % 80 (v/v) yoğunlukta kullanılmalıdır. Saf alkol, % 70 (v/v) yoğunluktaki alkole göre daha zayıf etki gösterir.

Tüy bırakmayan özel temizlik bezleri temizlik veya bakım yapılacağı sırada mutlaka temiz, tozlardan arındırılmış olmalıdır. Bu bez ile cihazın dış yüzeyi temizlenirken su ile nemlendirilerek kullanılır. Elektronik aksamlar veya mekanik kısımlar temizlenirken sterilizasyon kullanımdan önce izopropil alkol (etil alkol) ile nemlendirilmeli ve bu şekilde yüzeyler temizlenmelidir.

#### <span id="page-57-0"></span>**4.2. Baskı Makinesinin Temizlenmesi**

Yüksek baskı kalitesinin yakalanması için baskı makinelerinin periyodik olarak temizliklerinin yapılması gerekmektedir. Bakım ne kadar düzenli yapılırsa sarf malzemelerinden o kadar çok tasarruf edilmiş ve baskı makinesinin kullanım süresini arttırmıĢ olursunuz. Baskı makinelerinde haftalık olarak genelde temizliğinin yapılacağı yerler baskı camı ve baskı kapağı, baskı rulosu ve opsiyonel ADF ünitesi gibi yerlerdir.

Bunların dıĢında makinenin iç kısmında kalan yerlerin temizliği de belli aralıklarla yapılmalıdır.

Bu yerleri temizlemek istediğimizde, ilk temizlenecek yeri açınız. Nemli bir bezle silip kurulayınız. Eğer yağ ve boya gibi kimyasallar bulunuyorsa bu kimyasalları çözecek izopropil alkol kullanmalısınız. Bunu yapmazsanız camdaki, kapaktaki, ADF ünitesindeki lekeler baskıda çıkar. Ayrıca baskı rulosu temizlenmezse kâğıt sıkışmaları ve hatalı kâğıt beslemeleri meydana gelir.

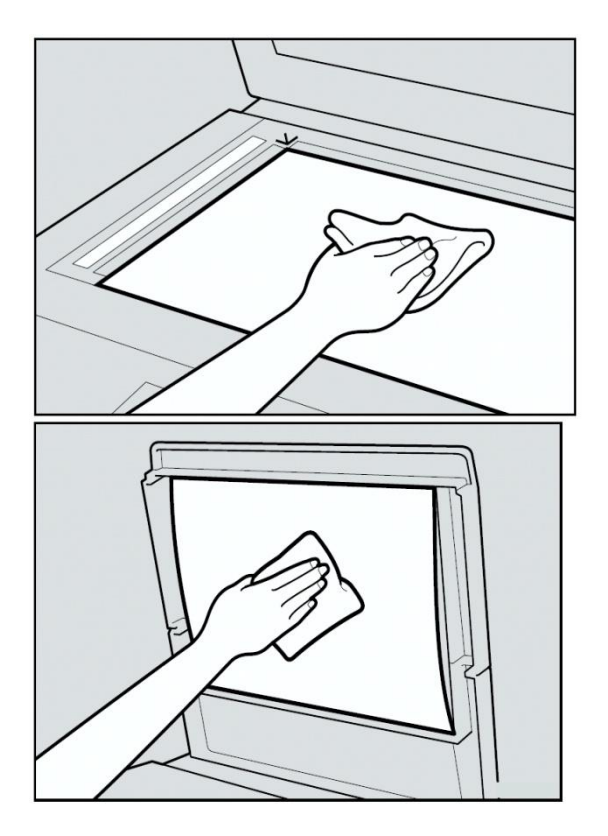

**(a) Baskı camının temizlenmesi (b) Baskı kapağının temizlenmesi**

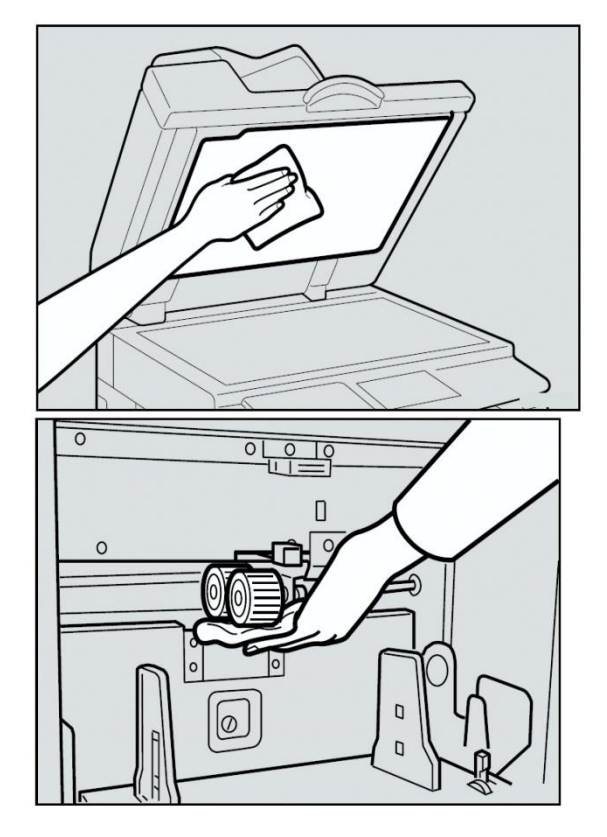

**(c) ADF ünitesinin temizlenmesi (d) Pres rulosunun temizlenmesi**

**ġekil 4.1: Baskı makinesinin temizlenmesi**

#### <span id="page-60-0"></span>**4.3. Bakımdan Kaynaklanan Baskı Hataları**

#### <span id="page-60-1"></span>**4.3.1. Kâğıdın Arka Tarafının Kirli Olması**

Baskı makinelerinde periyodik bakımın zamanında yapılmaması birçok baskı hatasına sebep verebilir. Bunlardan biri kâğıdın arka tarafının kirli olarak çıkarılmasıdır. Böyle bir hata hem makinemize zarar verir hemde mürekkep kartuşunun zamanından önce bitmesine sebep olur. Bunun birkaç sebebi olabilir. Bunların baĢında orijinalden küçük kâğıtlar kullanırken uygun küçültme oranının seçilmemesidir. Diğer bir sebep ise kartpostal kullanırken, kartpostalların mürekkebi iyi emmemesi sebebiyle arka planlar kirli çıkabilir. Son olarak ise yüksek sıcaklık altında yüksek hızlarda baskı yaparken arka plan kirli baskılara sebep olabilir.

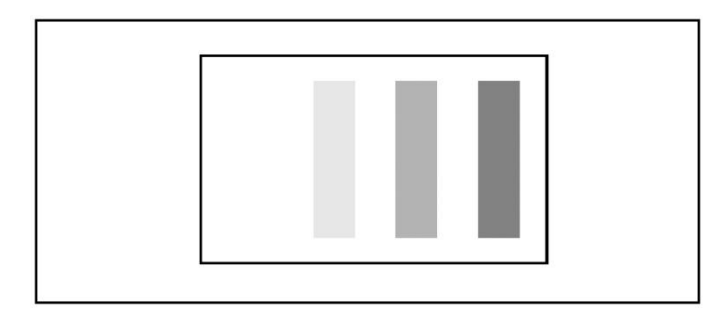

**ġekil 4.2: Baskı esnasında kâğıdın arka tarafının kirlenmesi**

Böyle bir durumla karşılaştığınızda öncelikli olarak ana anahtarı kapatıp şekildeki gibi dram ünitesini çıkarınız.

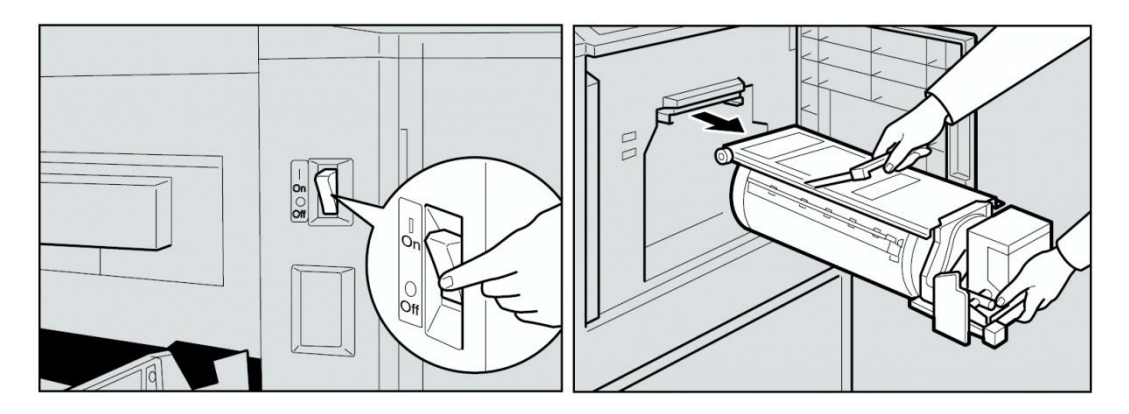

**ġekil 4.3: Makinenin kapatılması ve dramın çıkarılması**

Daha sonra temiz bir bezle baskı merdanesi ve dram ünitelerinin görünen kenar kısımlarında birikmiş olan mürekkebi temizleyiniz.

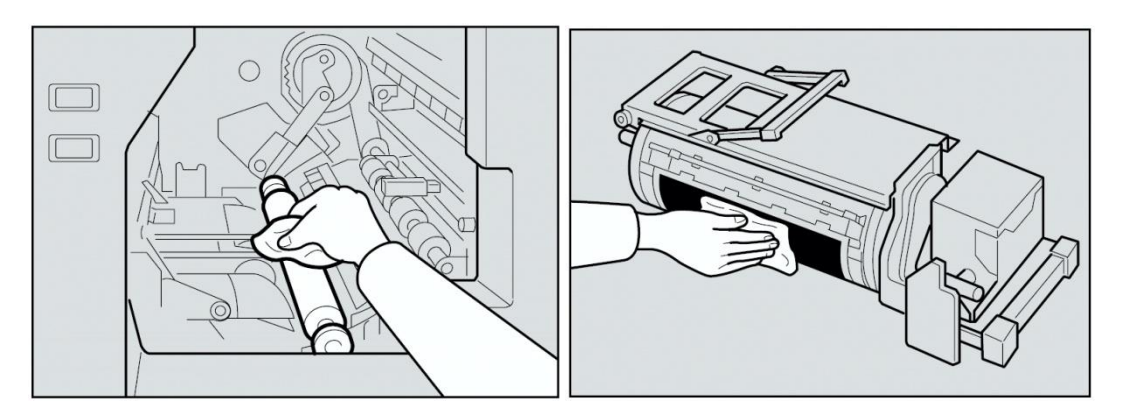

**ġekil 4.4: Merdanenin ve dramın temizlenmesi**

Temizleme işlemi bitince dram ünitesini tam olarak içeri yerleştiriniz ve manivela vasıtasıyla kilitleyiniz. Ön kapağı kapatıp ana anahtarı açınız.

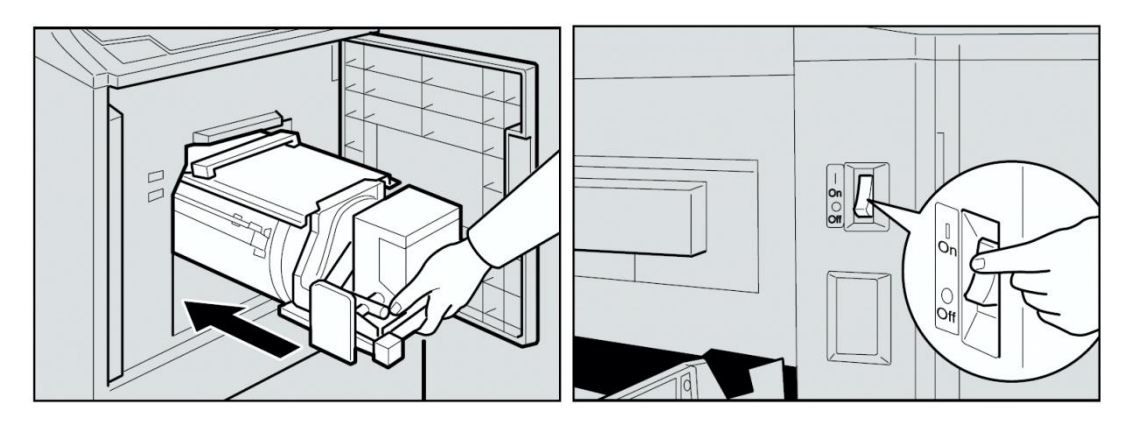

**ġekil 4.5: Dramın yerleĢtirilmesi ve makinenin açılması**

#### <span id="page-61-0"></span>**4.3.2. Kâğıdın Ön Yüzünün Kirli Olması (Siyah Çizgi/Leke)**

Baskı makinelerinde periyodik bakımın zamanında yapılmaması sonucunda ortaya çıkabilecek bir baĢka hata ise kâğıdın ön yüzünün kirli olmasıdır.

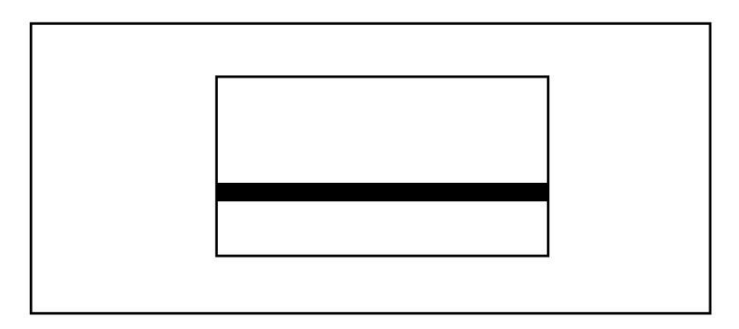

**ġekil 4.6: Baskı esnasında kâğıdın ön tarafının kirlenmesi**

Bu hatayı önlemek için ön kenarda olması gereken 5mm pay genişliğine dikkat ediniz. Eğer 5mm az ise böyle bir hata olabilir. Kâğıt koyduğunuz camı ve kâğıt koyduğunuz camın kapağını kontrol edip kirli ise temizleyiniz. Belge camı ve kâğıt koyduğunuz camın kapağı üzerindeki lekeler baskıya aynen çıkacağından periyodik olarak temizleyiniz. Yukarıdaki temizlik işlemlerine rağmen siyah çizgi ve lekeler devam ediyorsa makinede teknik bir sorun vardır.

## UYGULAMA FAALİYETİ

<span id="page-63-0"></span>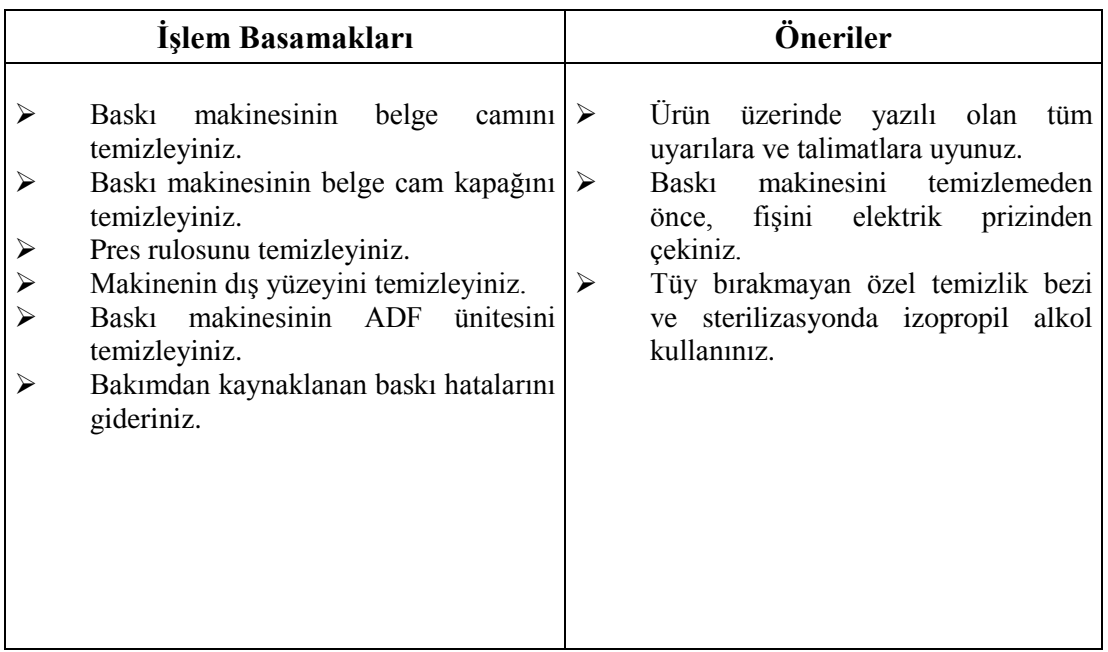

### ÖLÇME VE DEĞERLENDİRME

<span id="page-64-0"></span>AĢağıdaki soruları cevaplayarak faaliyette kazandığınız bilgi ve becerileri ölçünüz.

#### **ÖLÇME SORULARI**

Aşağıdaki cümleleri doğru veya yanlış (D/Y) olarak işaretleyiniz.

1. ( ) Baskı makinesinin temizliğinde ve bakımında tüy bırakmayan özel temizlik bezi ve sterilizasyonda kullanılan izopropil alkol kullanılır.

2. ( ) Yüksek baskı kalitesinin yakalanması için baskı makinelerinin periyodik olarak temizliklerinin yapılması gerekmektedir.

3. ( ) Baskı makinelerinde yıllık olarak genelde temizliğinin yapılacağı yerler baskı camı ve baskı kapağı, baskı rulosu ve opsiyonel ADF ünitesi gibi yerlerdir.

4. ( ) Makinenin iç kısmında kalan yerlerin temizliği her gün yapılmalıdır.

5. ( ) Baskı makinelerinde periyodik bakımın zamanında yapılmaması birçok baskı hatasına sebep verebilir.

#### **DEĞERLENDİRME**

Cevaplarınızı cevap anahtarı ile karşılaştırınız. Doğru cevap sayınızı belirleyerek kendinizi değerlendiriniz. Yanlış cevap verdiğiniz ya da cevap verirken tereddüt yaşadığınız sorularla ilgili konuları faaliyete dönerek tekrar inceleyiniz.

# <span id="page-65-0"></span>**MODÜL DEĞERLENDİRME**

#### **OBJEKTİF TESTLER (ÖLÇME SORULARI)**

Aşağıdaki sorularda doğru olan şıkları işaretleyerek değerlendiriniz.

**1.** AĢağıdakilerden hangisi belge destekleme kapağının açık kaldığını gösterir?

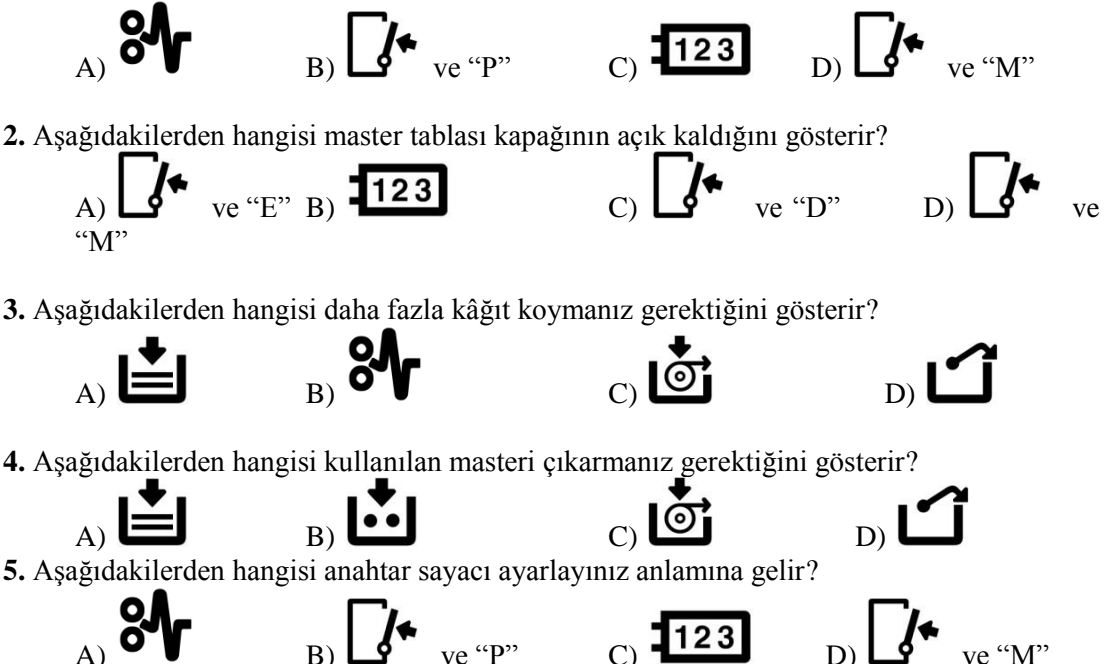

Aşağıdaki cümleleri doğru veya yanlış olarak işaretleyiniz.

**6.** (....) Skip feed tuşu atlamalı baskı yapmak için kullanılır.

**7.** (....) Master çıktısı almadan otomatik olarak baskıya başlamak için prof tuşu kullanır

8. (....) Baskı yoğunluğunu açık veya koyultmak için *ımage density tuşu kullanılır* 

**9.** (….) Baskı yapılacak belgenin büyütme ya da küçültme oranını magnification indicators göstergesi gösterir.

**10.** (….) Baskı makinelerin orijinalleri büyütmek veya küçültmek istenildiğinde yedi adet seçenek bulunur. Bunların dördü büyütmek için üçü küçültmek için kullanılır.

11. (....) Image position tuşu ile 0,5mm'lik adımlar halinde 20 mm'lik bir yer değiştirme yapılabilir.

**12.** (….)Her set için eĢit sayıda baskı yapılır. Ancak maksimum 9 adet set yapabiliriz.

#### **DEĞERLENDİRME**

Cevaplarınızı cevap anahtarı ile karşılaştırınız. Doğru cevap sayınızı belirleyerek kendinizi değerlendiriniz. Yanlış cevap verdiğiniz ya da cevap verirken tereddüt yaşadığınız sorularla ilgili konuları faaliyete dönerek tekrar inceleyiniz. Tüm sorulara doğru cevap verdiyseniz performans testine geçiniz.

#### **MODÜL DEĞERLENDĠRME (PERFORMANS TESTĠ)**

AÇIKLAMA: Aşağıda listelenen davranışların her birini öğrencide gözleyemediyseniz (0), Zayıf nitelikli gözlediyseniz (1), Orta düzeyde gözlediyseniz (2), ve iyi nitelikte gözlediyseniz (3) rakamının altındaki ilgili kutucuğa X iĢareti koyunuz.

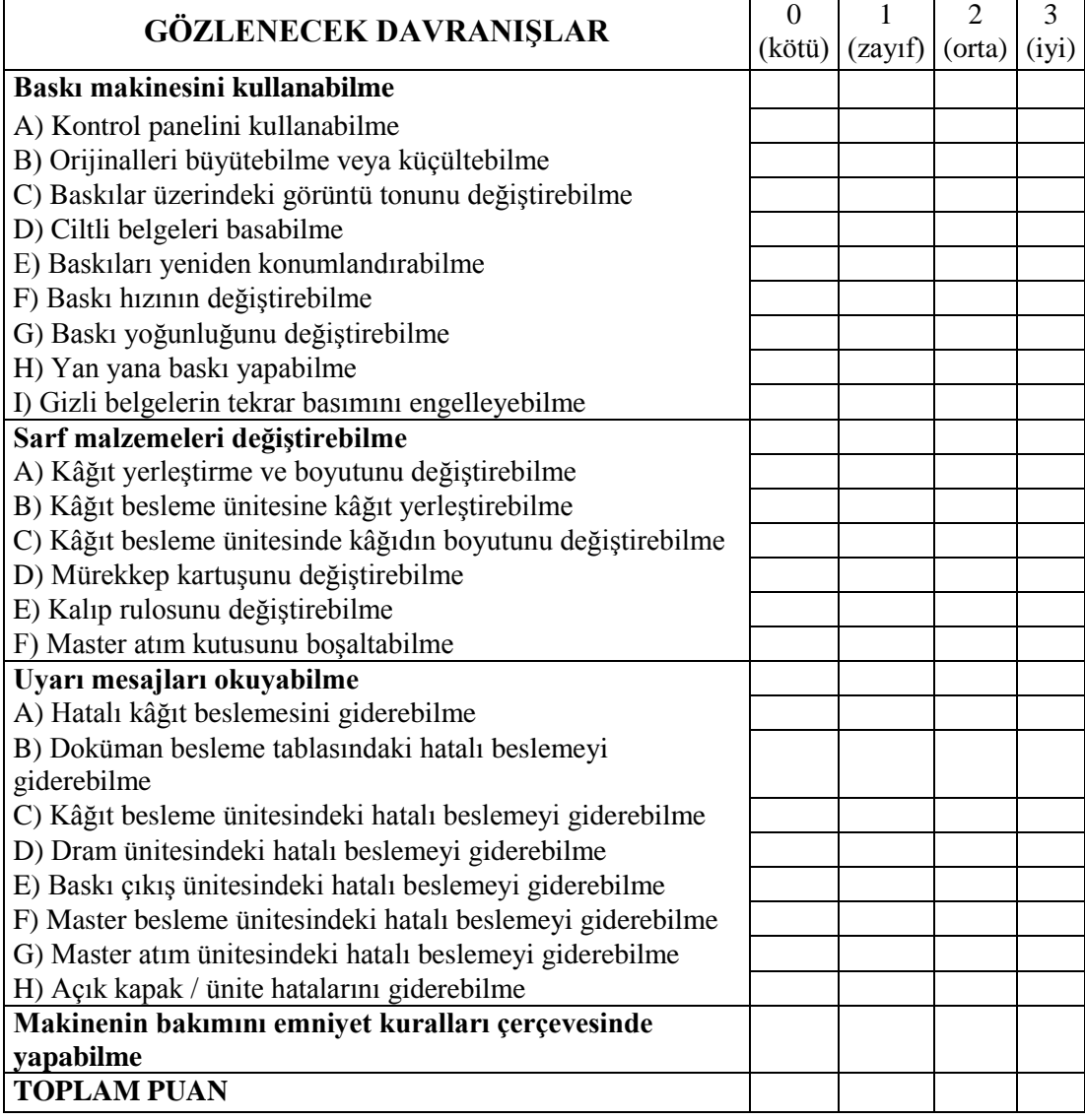

#### **DEĞERLENDİRME**

Arkadaşınız derecelendirme ölçeği listesindeki davranışları sırasıyla uygulayabilmelidir. Hangi davranıştan 0 ve 1 değer ölçeğini işaretlediyseniz o konuyla ilgili faaliyeti tekrar etmesini isteyiniz.

## <span id="page-67-0"></span>**CEVAP ANAHTARLARI**

Sorulara verdiğiniz cevaplar ile cevap anahtarınızı (değerlendirme ölçütleri) karşılaştırınız, cevaplarınız doğru ise bir sonraki öğrenme faaliyetine geçiniz. Yanlış cevap verdiyseniz öğrenme faaliyetinin ilgili bölümüne dönerek konuyu tekrar ediniz.

#### **ÖĞRENME FAALİYETİ-1 CEVAP ANAHTARI**

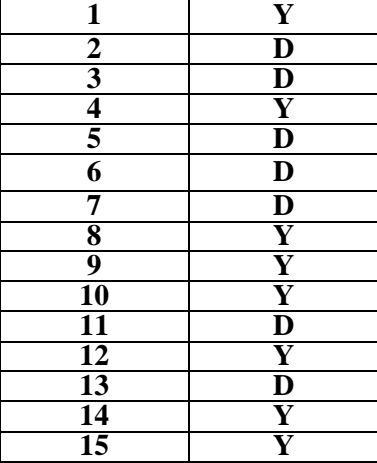

#### ÖĞRENME FAALİYETİ-2 CEVAP ANAHTARI

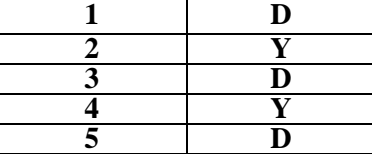

#### **ÖĞRENME FAALĠYETĠ-3 CEVAP ANAHTARI**

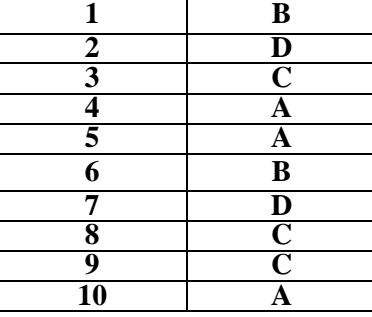

#### ÖĞRENME FAALİYETİ-4 CEVAP ANAHTARI

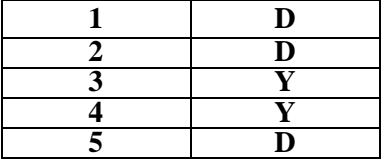

#### **MODÜL DEĞERLENDİRME CEVAP ANAHTARI**

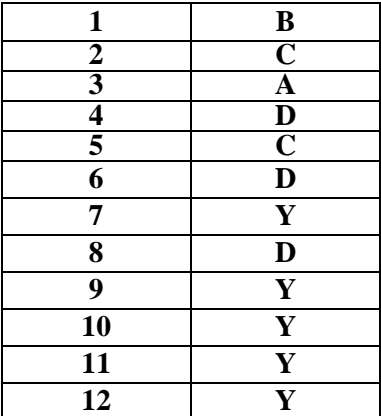

# <span id="page-69-0"></span>**ÖNERĠLEN KAYNAKLAR**

- Baskı makineleri (Priport) Katalogları
- $\triangleright$  İnternette Büro Makineleri Satışı, Kurulumu ve Tanıtımı Yapan Firmaların Siteleri

## <span id="page-70-0"></span>**KAYNAKÇA**

- EDS Elektronik Destek San., **CCTV Sistemleri El Kitabı,** Ġstanbul, 2004.
- GESĠDER (Güvenlik Endüstrisi Sanayicileri ve iĢ Adamları Derneği). ,**CCTV**  Eğitim Notları, İstanbul, 2004.
- → www.priport.ru (Erişim tarihi 10.03.2006)<br>→ www.ricoh.com (Erişim tarihi 10.02.2006)
- 
- www.startcopy.ru/repair (Erişim tarihi 02.03.2006)
- www.ricoh.com (Erişim tarihi 10.02.2006)<br>www.startcopy.ru/repair (Erişim tarihi 02.0<br>http://www.priport.ru/duplicator/print/hivol<br>http://www.neko.nl (Erisim tarihi 03.03.200 http://www.priport.ru/duplicator/print/hivolume.pdf (Erişim tarihi 03.03.2005)
- $\rightarrow$  http://www.neko.nl (Erişim tarihi 03.03.2005)<br>
► www.ofar.com.tr (Erisim tarihi 03.03.2005)
- www.ofar.com.tr (Erişim tarihi 03.03.2005)